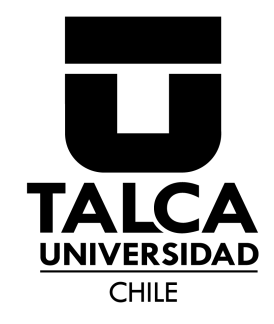

# **Módulo de Teletrabajo** Solicitud y Acuerdo

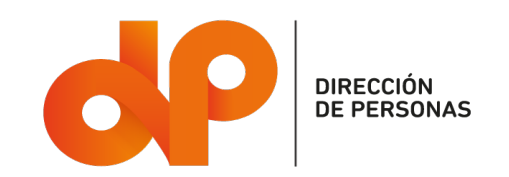

## **Información Importante**

Las personas que realicen trabajo a distancia o teletrabajo en sus modalidades total o parcial, no dispondrán de espacios exclusivos en las instalaciones de la Universidad, y podrán hacer uso de espacios de trabajo comunes o compartidos, con o sin reserva previa en cualquiera de los campus o instalaciones de la Corporación.

Se deja expresamente señalado que la realización de jornada extraordinaria, por la vía de la compensación en tiempo o por la vía de las asignaciones de estímulo, no es compatible con cualquiera de las modalidades de teletrabajo contempladas en el reglamento.

Teletrabajo del Tipo "General": Tendrá una duración indefinida, termina por causales señaladas en el reglamento y se requiere enviar solicitud a Dirección de Personas.

Teletrabajo del Tipo "Transitorio": Tendrá una duración definida, pues termina una vez concluido el caso fortuito o la fuerza mayor que le sirve de fundamento. No es necesario enviar solicitud a Dirección de Personas y solo requiere la autorización de la jefatura directa.

## **Quienes no podrán acogerse a teletrabajo:**

Académicos/as, planta regular y no regular.

No se contempla que funcionarios/as administrativos/as realicen actividades de teletrabajo o trabajo a distancia, cuando estén adscritos a facultades, institutos o unidades con actividad académica y cuando la actividad que ejerzan esté relacionada directamente con los procesos formativos o con la administración de éstos. Lo anterior considerando que la principal función de la Institución es la formación de estudiantes y de capital humano avanzado, para lo que se requiere el desarrollo preponderante de tareas presenciales

Jefaturas, incluyendo jefe/a de departamento, oficina, unidad o programa.

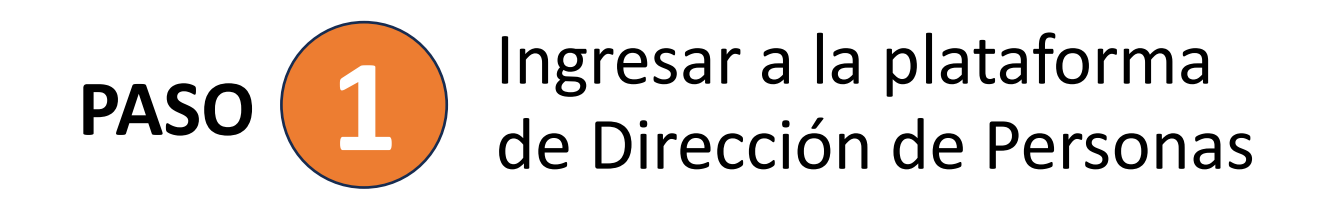

### **1.1 Ingresar a Utalcanet con tus credenciales UTALCAPASS**

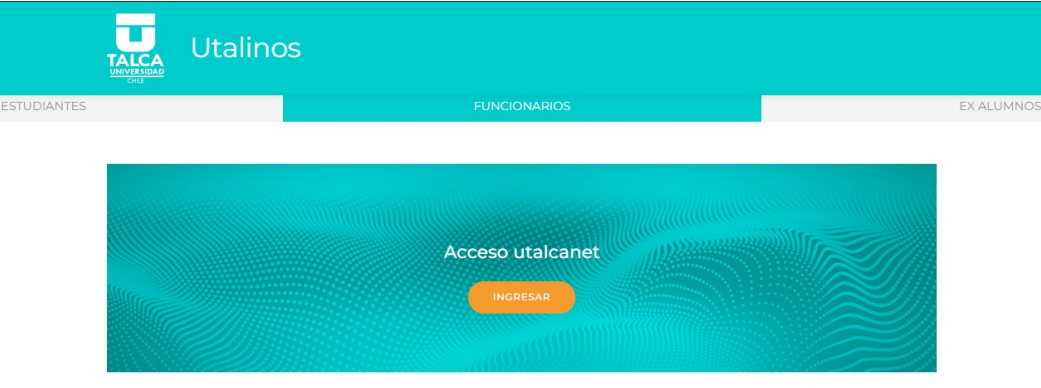

### **1.2 Ingresar a la pestaña de la VGEA y seleccionar el ícono de "Portal de Dirección de Personas"**

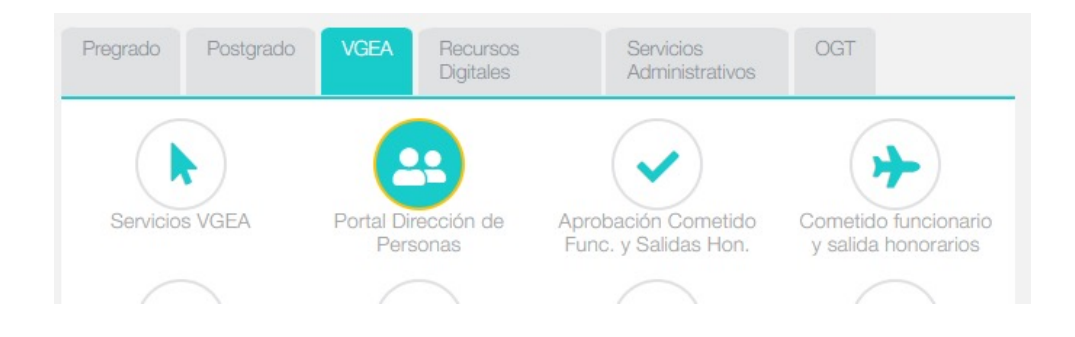

Módulo de Teletrabajo | Dirección de Personas

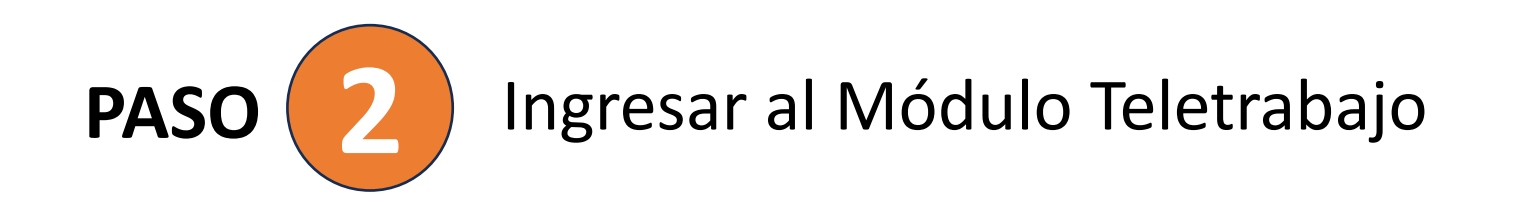

**Ingresar al módulo "Teletrabajo" el cual permite enviar la solicitud y generar el acuerdo respectivo**

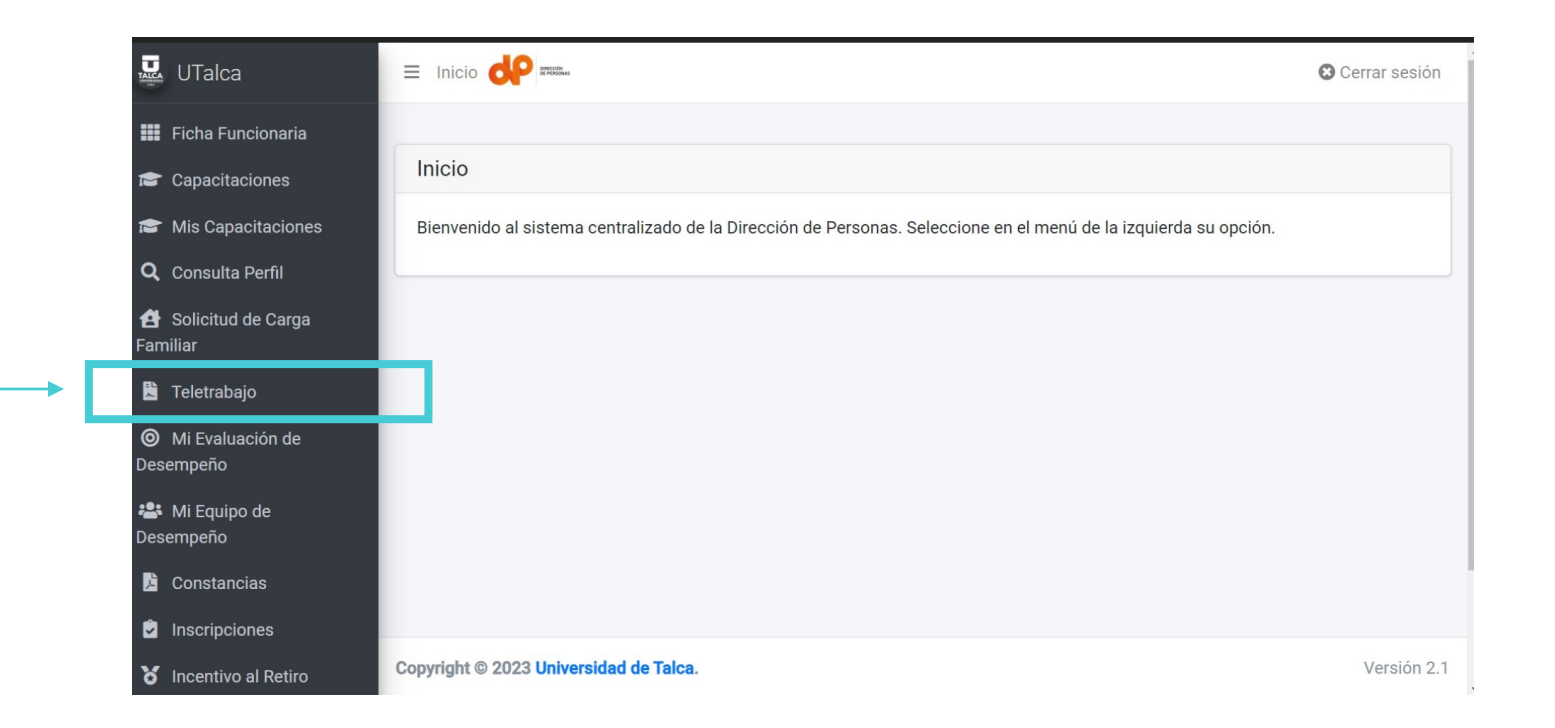

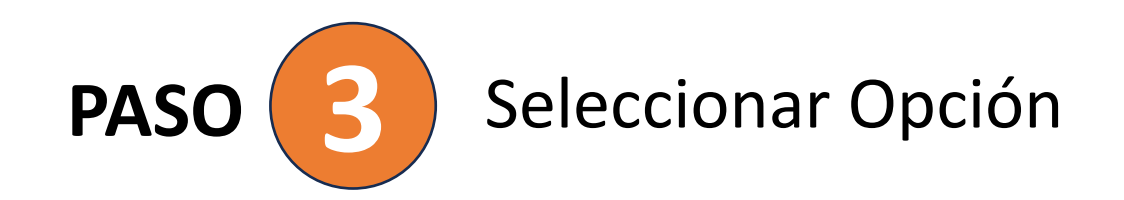

### **En la primera opción** usted puede realizar el envío de solicitud para Teletrabajo.

**En la segunda opción** usted puede realizar el Acuerdo de teletrabajo convenido con su jefatura.

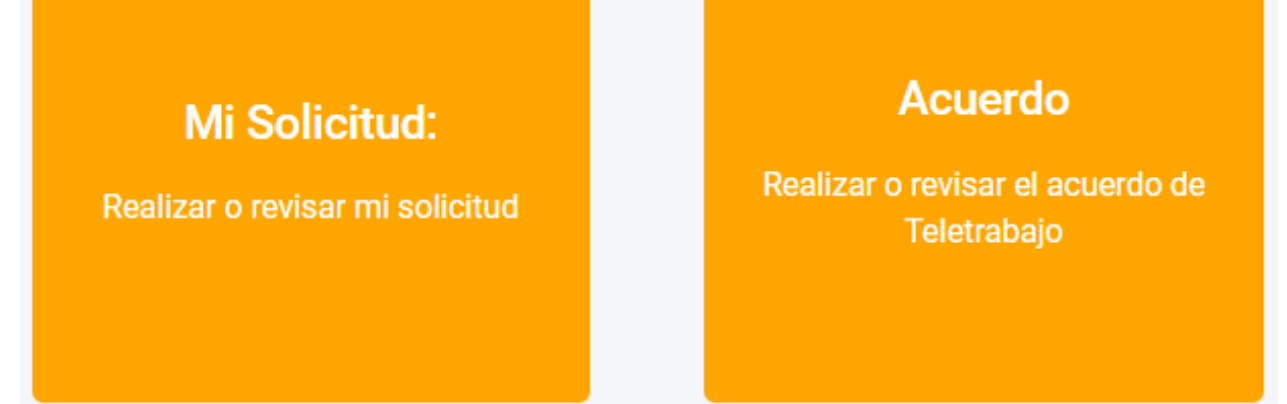

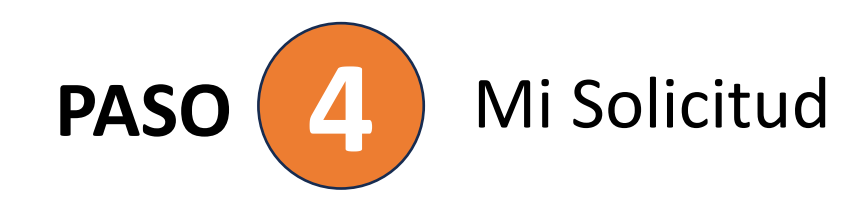

Se muestra toda la información relacionada al perfil del funcionario/a.

Si el perfil y su unidad superior está habilitada para solicitar teletrabajo se motrará el botón "**Solicitar Teletrabajo**".

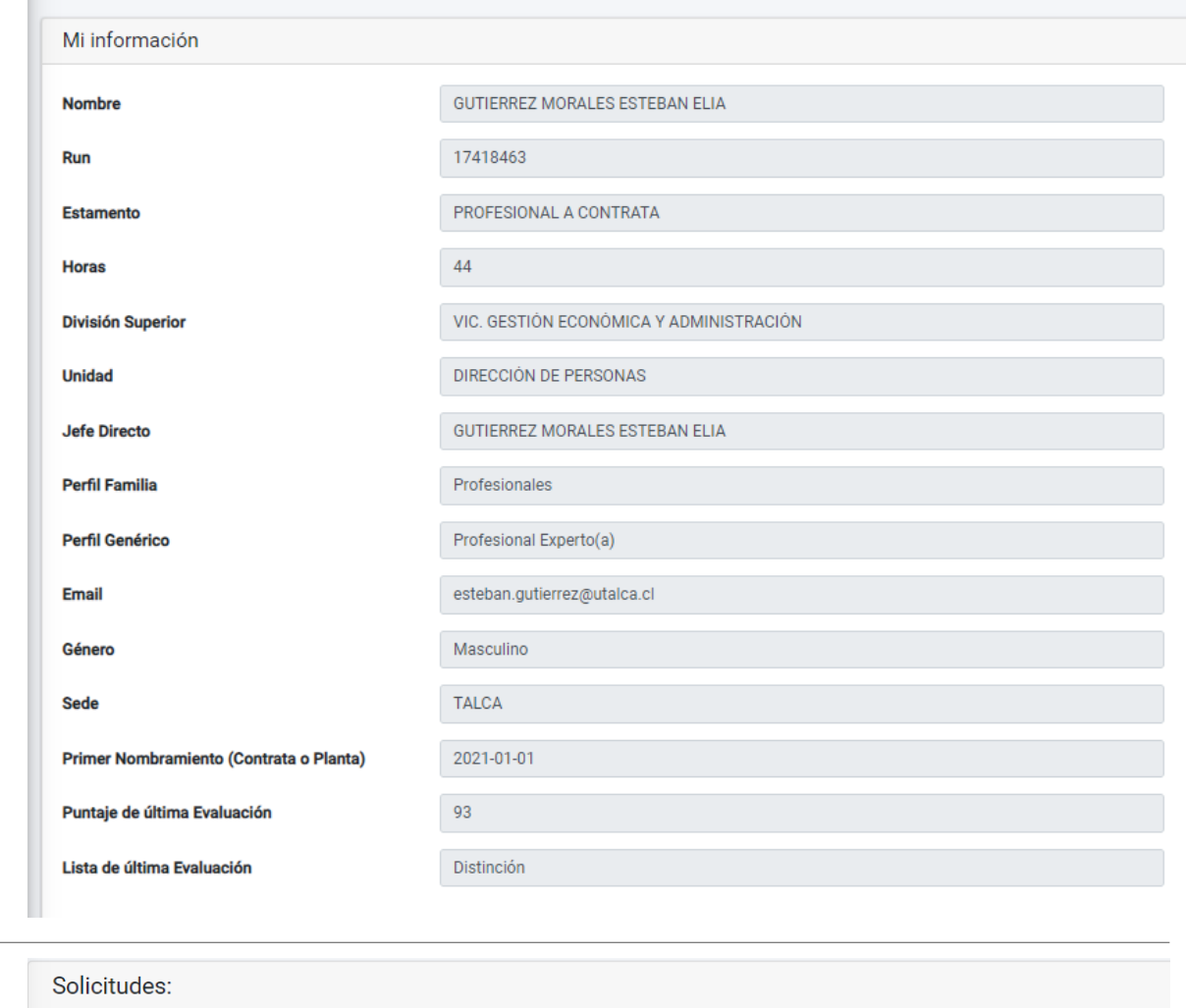

**O** Solicitar Teletrabajo

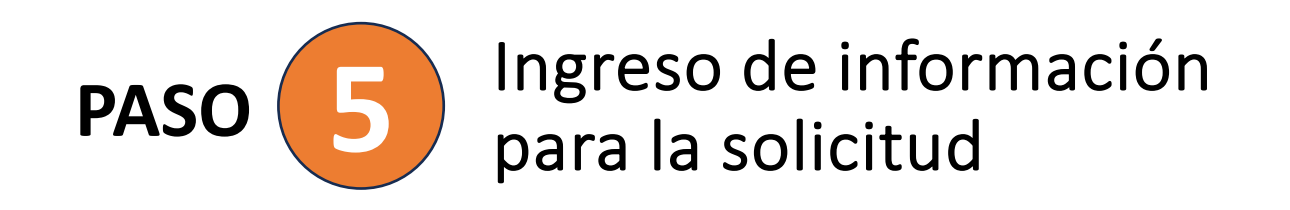

### **Tipo de solicitud**

#### **General**

Teletrabajo o trabajo a distancia con duración indefinida hasta que se le ponga fin conforme a alguna de las causales indicadas en el artículo sexto del reglamento sobre teletrabajo.

#### **Transitorio:**

Será posible pactar, de manera transitoria, la modalidad de trabajo a distancia o teletrabajo, por un período acotado de tiempo (el que podrá renovarse en la medida en que persista la causal que lo originó), en aquellos casos debidamente justificados y autorizados por el/la jefe/a Superior de la Unidad, quien deberá informar a la Dirección de Personas, adjuntando todos los antecedentes de respaldo mediante los cuales deberá acreditarse una situación que pueda calificarse por aquel/ella como caso fortuito o fuerza mayor.

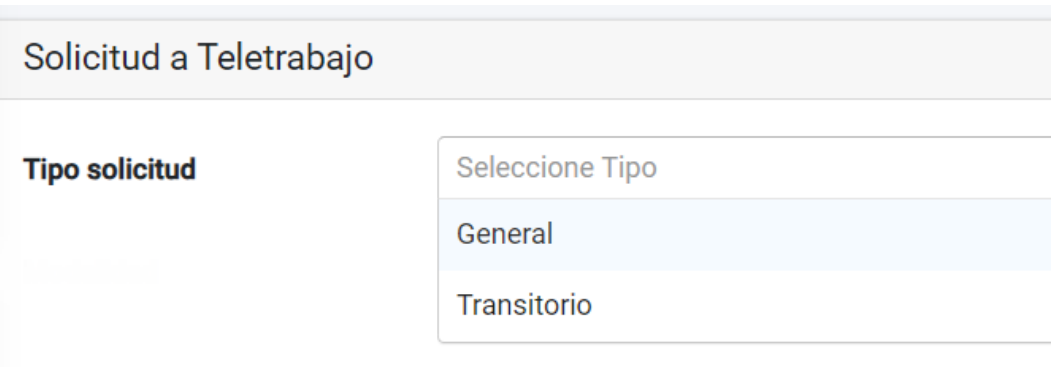

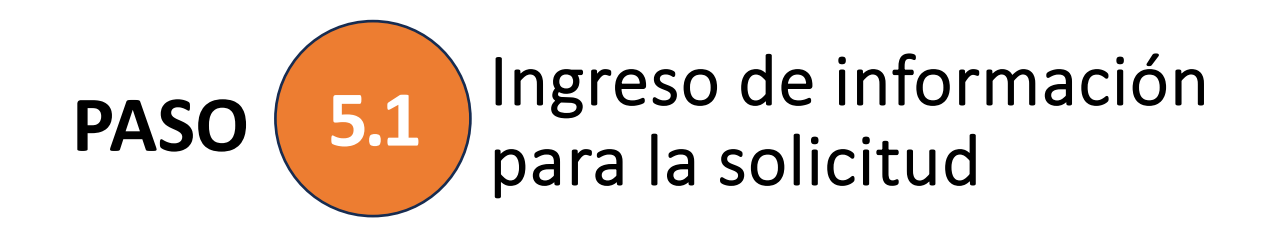

Para el tipo **Transitorio** usted deberá cargar un documento PDF con todos los antecedentes que respalden su solicitud.

**Tipo solicitud** 

Transitorio  $\times$   $\sim$ Será posible pactar, de manera transitoria, la modalidad de trabajo a distancia o teletrabajo, por un período acotado de tiempo (el que podrá renovarse en la medida en que persista la causal que lo originó), en aquellos casos debidamente justificados y autorizados por el/la Jefe/a Superior de la Unidad, quien deberá informar a la Dirección de Personas, adjuntando todos los antecedentes de respaldo mediante los cuales deberá acreditarse una situación que pueda calificarse por aquel/ella como caso fortuito o fuerza mayor.

**1. Seleccionar Antecendes** Solo se permite archivo archivo de la solicitud **PDF** 

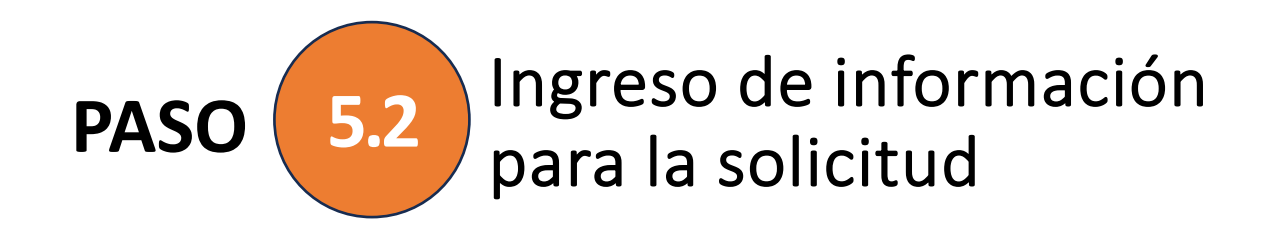

### **Modalidad**

#### **Parcial**

Realizará algunas funciones a distancia y otras físicamente presente durante de la semana

#### **Total**

Realizará todas sus funciones a distancia no siendo necesario estar físicamente presente algún día de la semana.

### **Funciones Autorizadas**

Seleccionar una de las funciones definidas para teletrabajo.

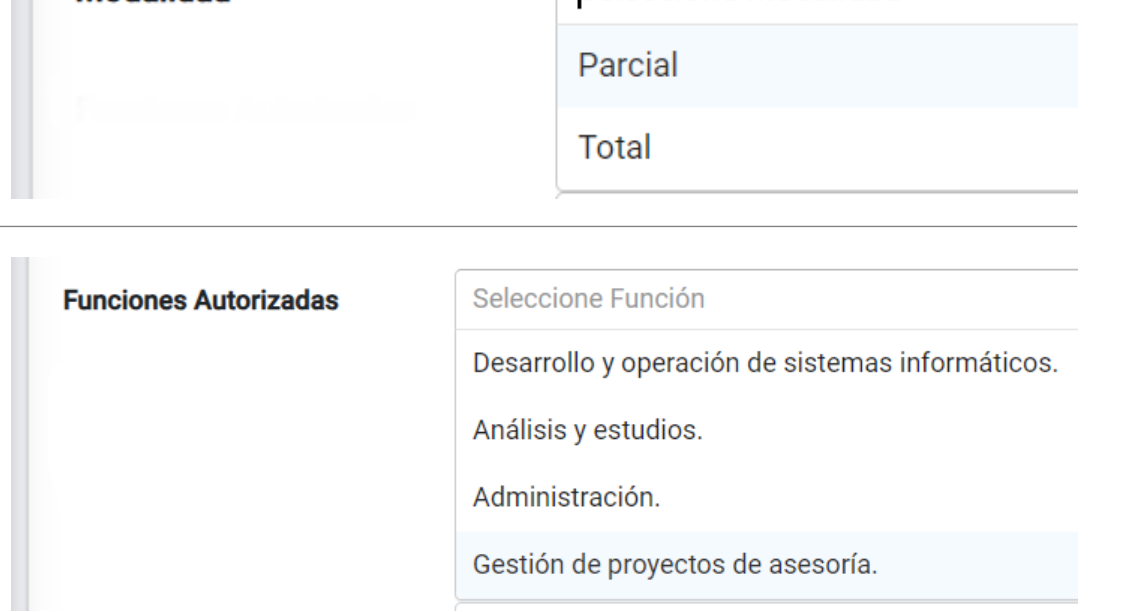

**Modalidad** 

Seleccione Modalidad

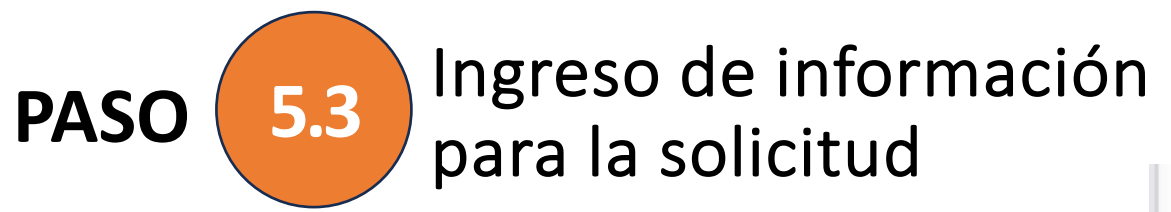

**El equipo computacional aceptado para teletrabajo es el "Notebook"**

### **Agregar la información solicitada de su Notebook**

### **Fotografías de su Notebook**

Se requiere crear un archivo PDF con 3 imágenes del equipo, una frontal, una posterior (parte de abajo) y la 3ra imagen del equipo abierto, donde se pueda visualizar la pantalla y teclado del equipo.

**Importante** es que se pueda visualizar en la imagen la marca, modelo y número de bien del equipo.

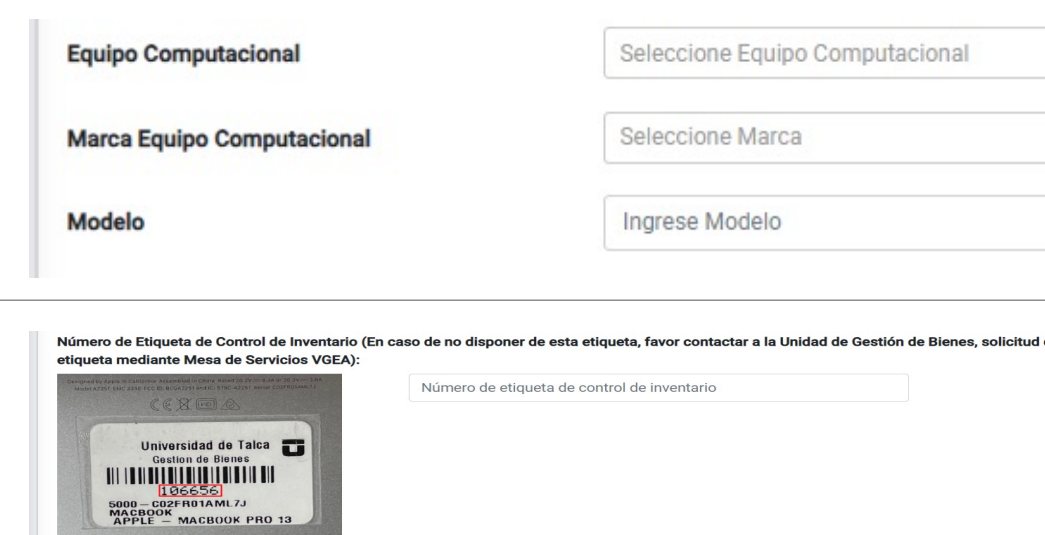

.<br>Número de Serie del equipo (En caso de no encontrar el Número de Serie del equipo, favor contactar mediante Mesa de Servicios a DTI Número de Serie del equino

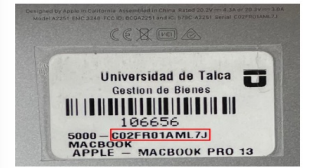

#### Adjunte un archivo PDF con fotografías del bien:

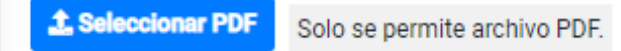

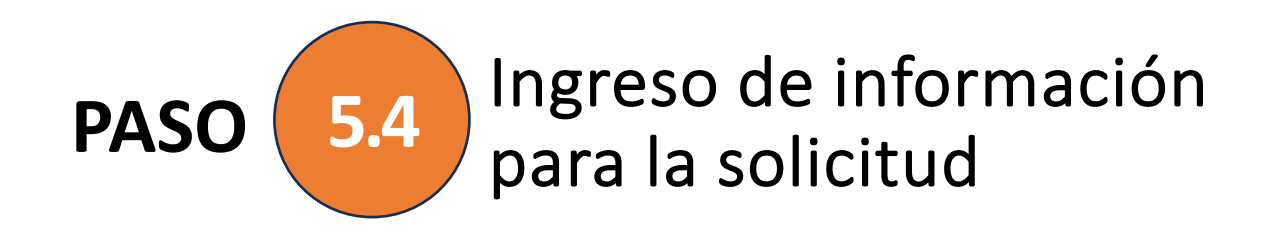

### **Es necesario que ingrese la información del lugar donde vive**, por ende, donde realizará teletrabajo.

**También debe ingresar información del lugar donde trabaja de manera presencial** en las instalaciones de la Universidad.

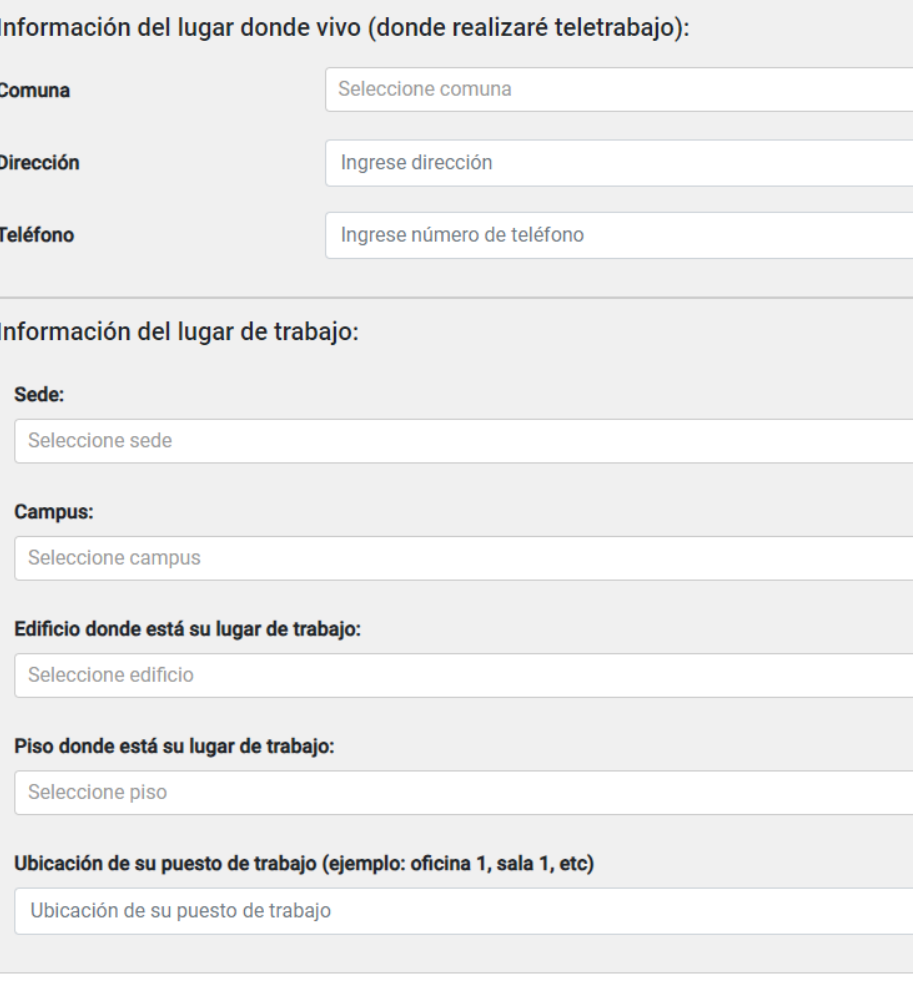

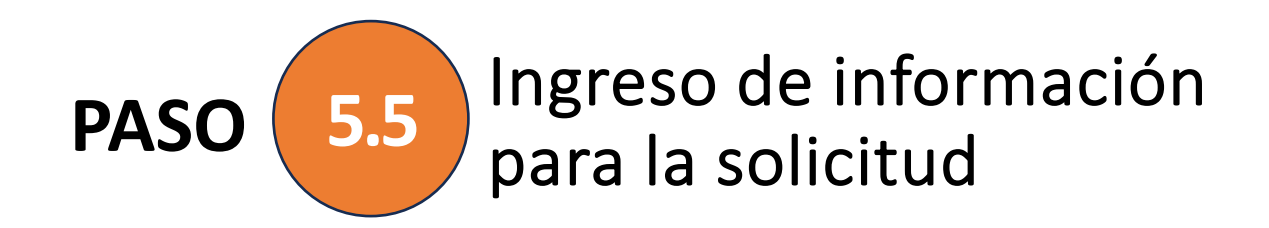

### Para poder enviar la solicitud es necesario que tenga conexión a internet, lo cual debe indicar **"SÍ" o "NO",** e indicar la calidad de internet que posee.

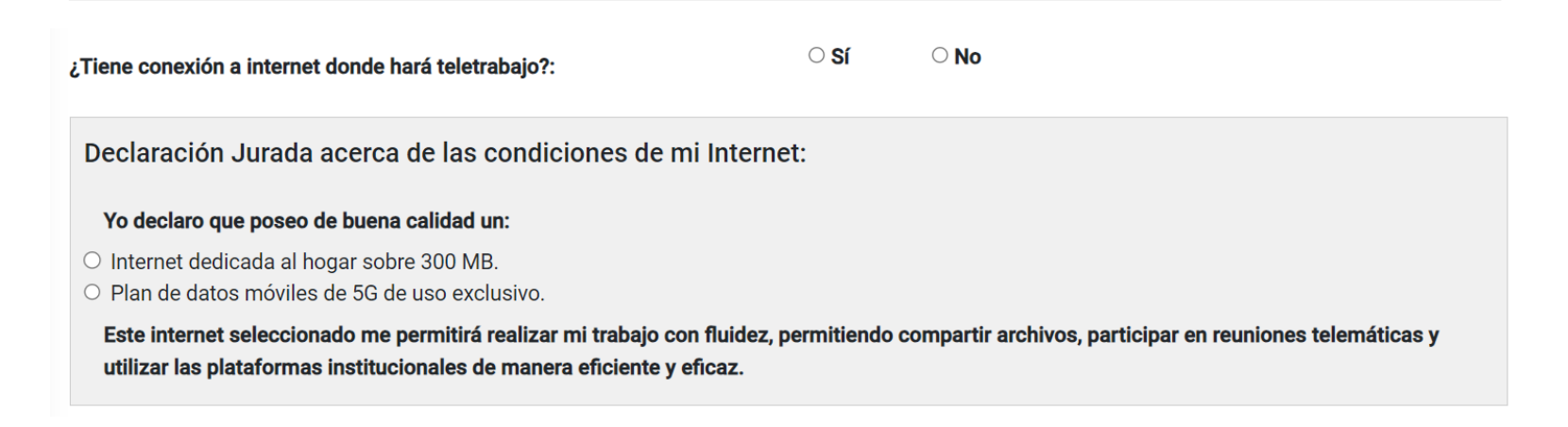

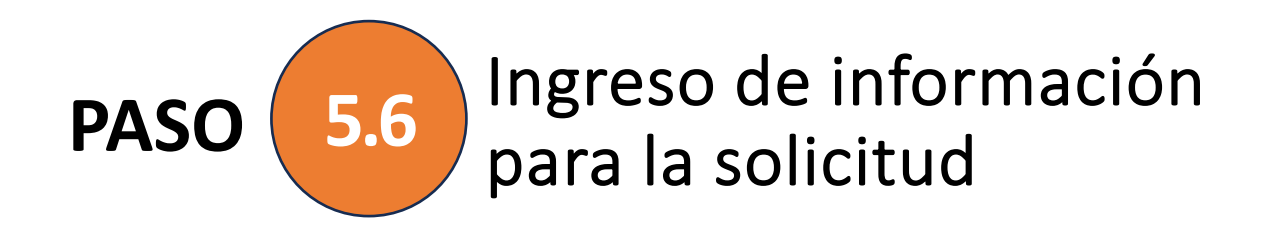

### Por último debe declarar que cumple con las condiciones indicadas.

Declaración Jurada acerca de las condiciones del lugar donde desempeñaré teletrabajo o trabajo a distancia:

#### Yo declaro:

● Cumplir con las condiciones mínimas en seguridad y salud ocupacional en el puesto de trabajo, obedeciendo a los principios y condiciones de la ley Nº 16.744. Además, que el lugar de trabajo cumple con las condiciones ambientales básicas de iluminación, exposición a ruido, sensación térmica confortable y ventilación natural. Finalmente, que el lugar de trabajo cuenta con el mobiliario ergonómico adecuado, tal como silla con respaldo, mesa o escritorio con la superficie y espacio suficiente para acomodar herramientas y/o equipos tecnológicos.

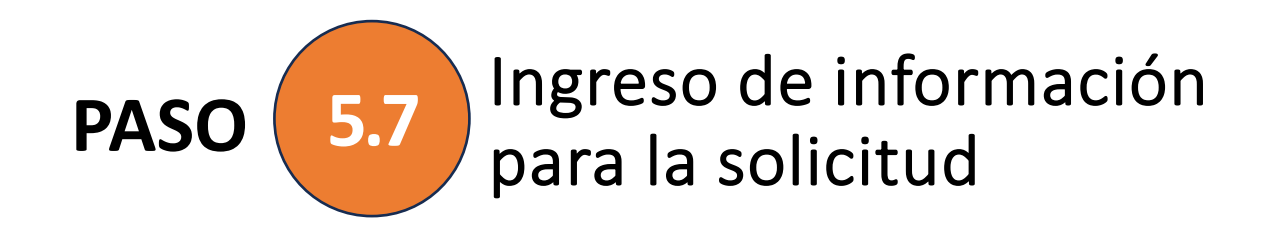

Al ingresar todos los datos solicitados por el formulario podrá **firmar su solicitud y enviarla a su jefatura la cual podrá aprobar o rechazar.**

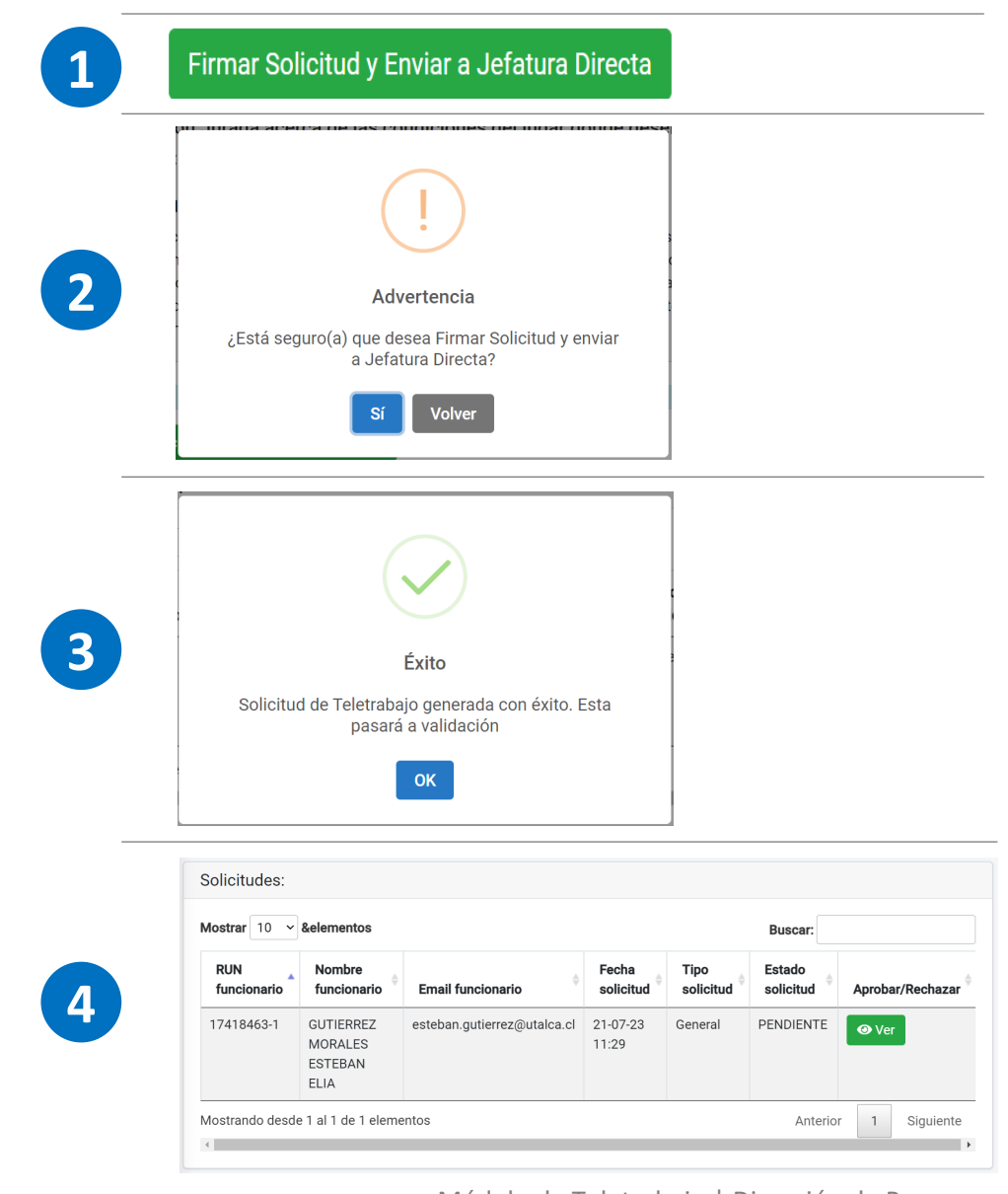

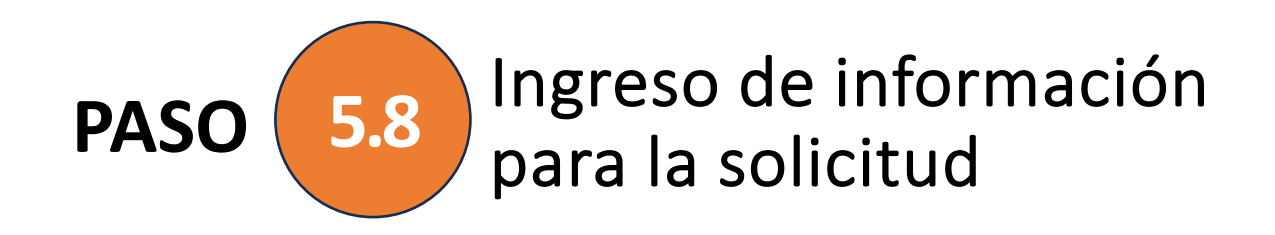

Cuando la solicitud es firmada y enviada le llegará un correo a su jefatura notificando que un miembro de su equipo ha ingresado una solicitud a teletrabajo.

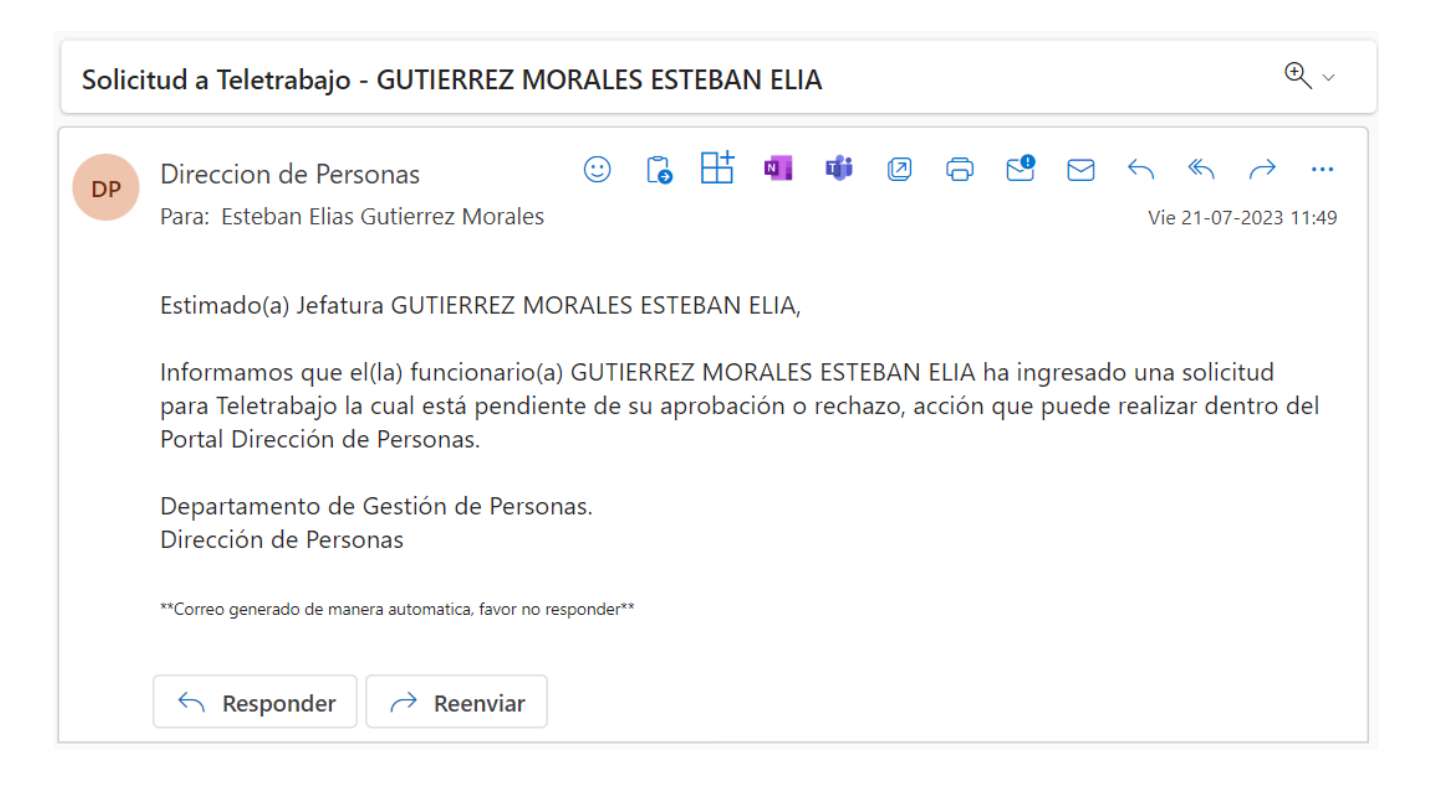

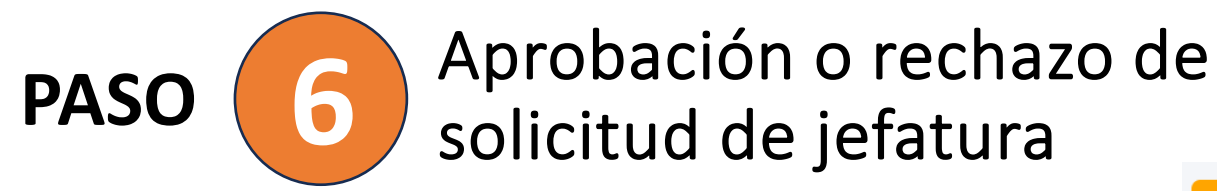

La jefatura debe ingresar al módulo de Teletrabajo y seleccionar la opción **"Mi Equipo"**, donde podrá revisar todas las solicitudes enviadas por su equipo.

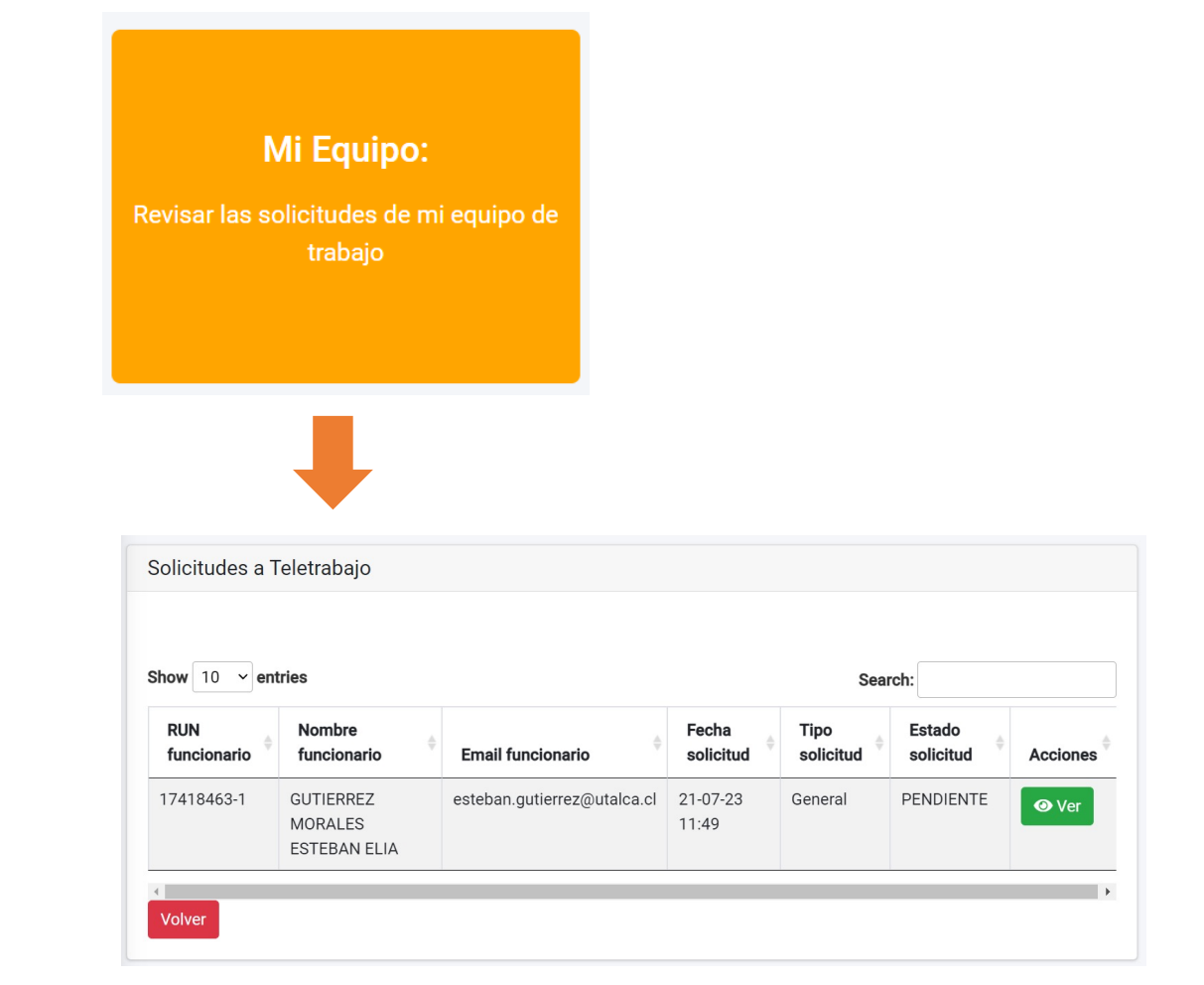

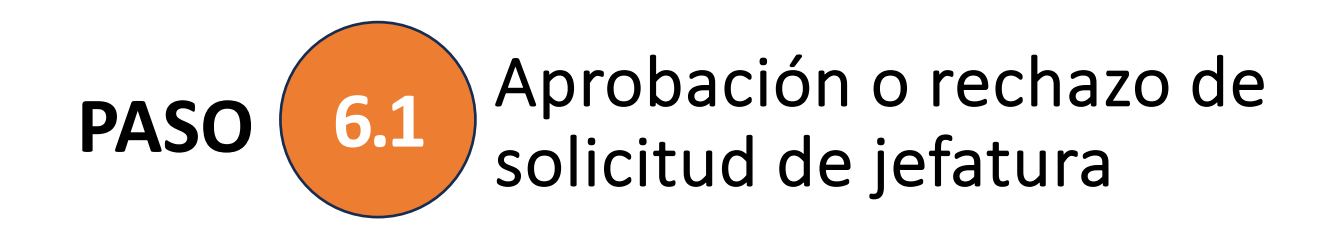

La jefatura debe ingresar al módulo de Teletrabajo y seleccionar la opción **"Mi Equipo"**, donde podrá revisar todas las solicitudes enviadas por su equipo.

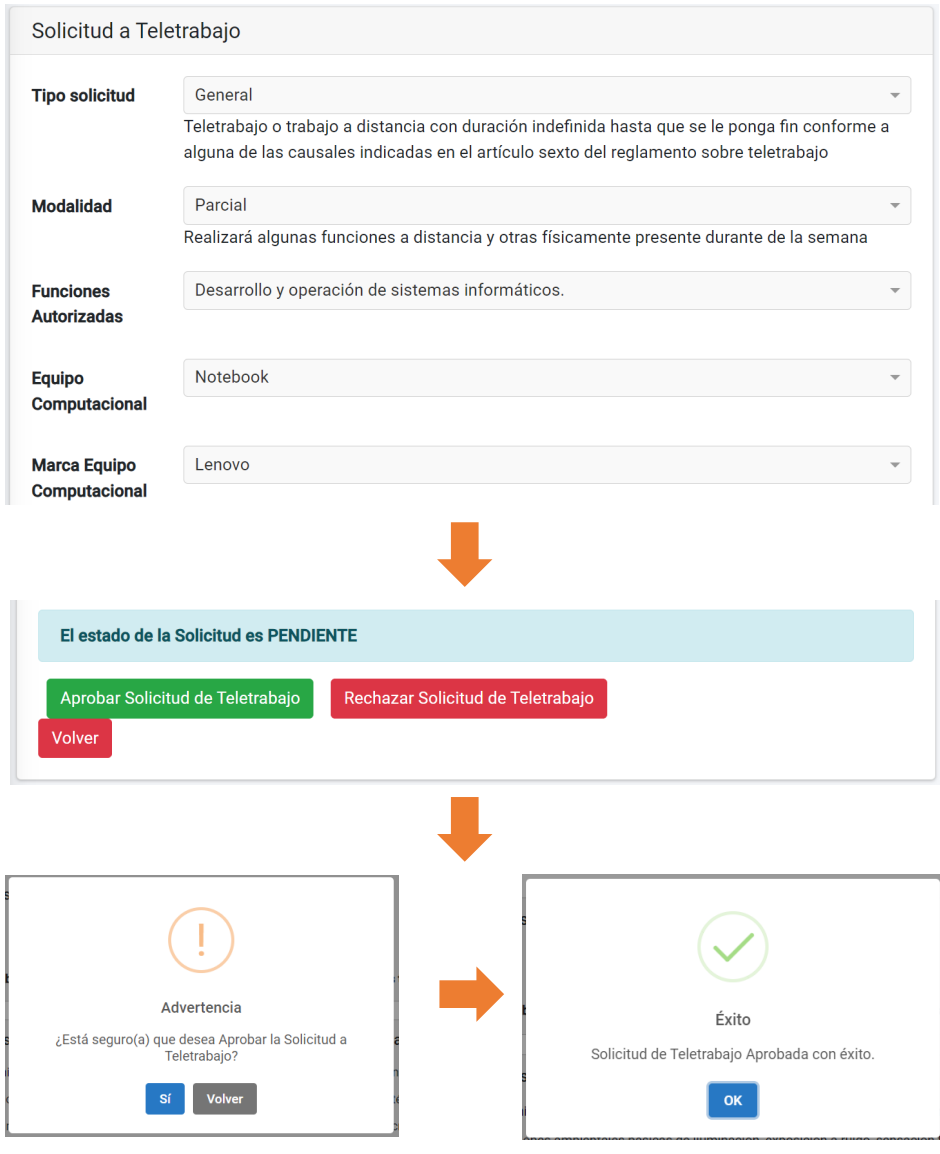

Módulo de Teletrabajo | Dirección de Personas

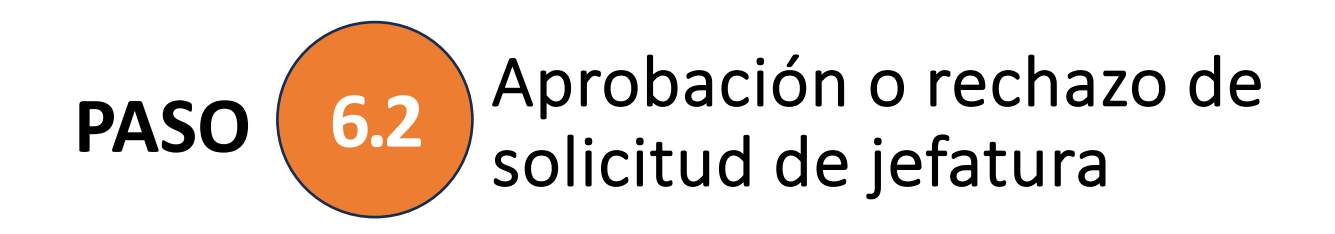

Cuando la solicitud es firmada y enviada le llegará un correo a su jefatura notificando que un miembro de su equipo ha ingresado una solicitud de teletrabajo.

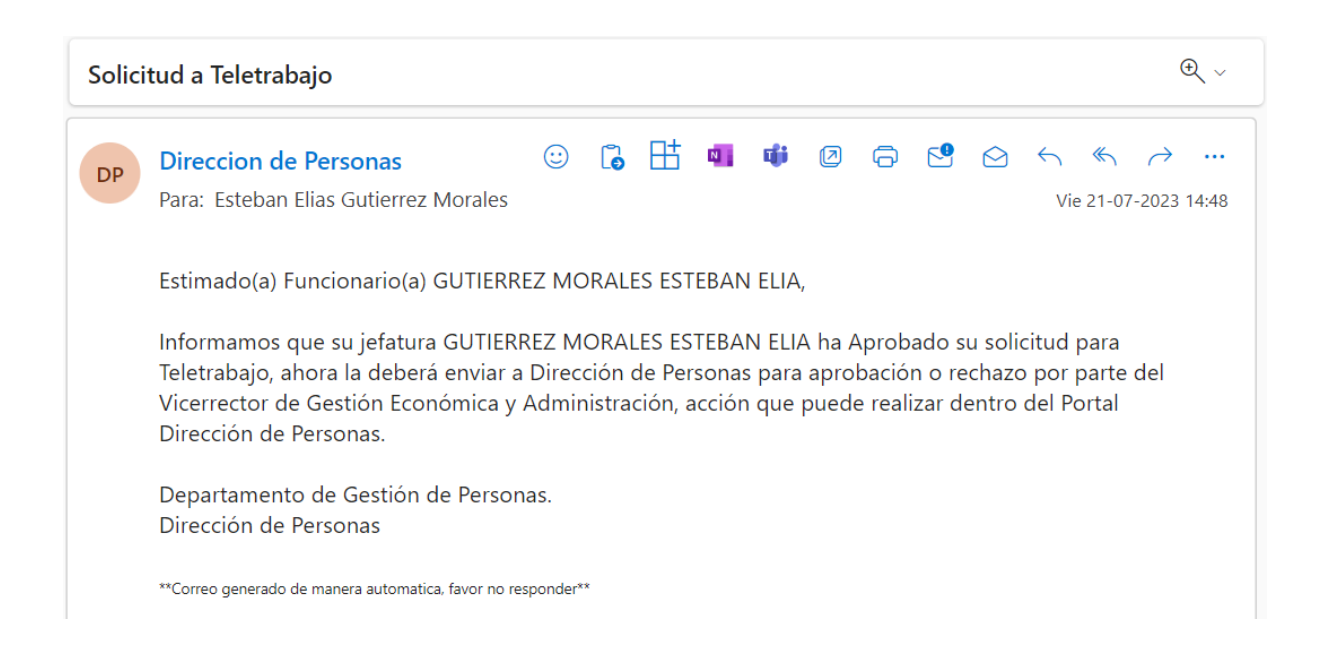

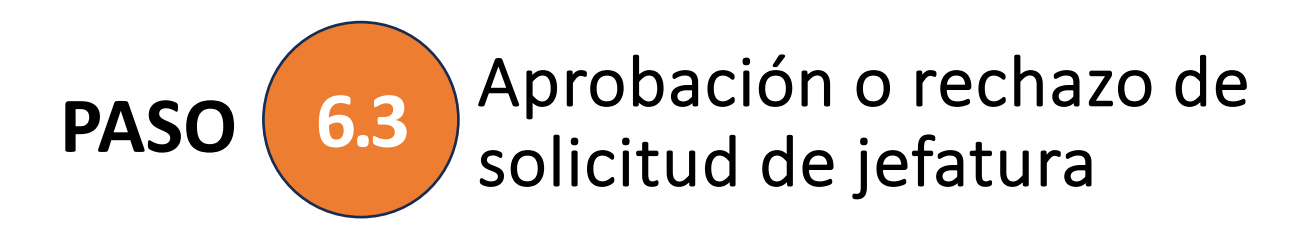

Si por el contrario la jefatura quiere rechazar la solicitud debe presionar el botón que indica rechazar e incluir una observación del porqué se rechaza, con un mínimo de 10 caracteres.

Al solicitante le llegará un correo notificando el rechazo de su solicitud.

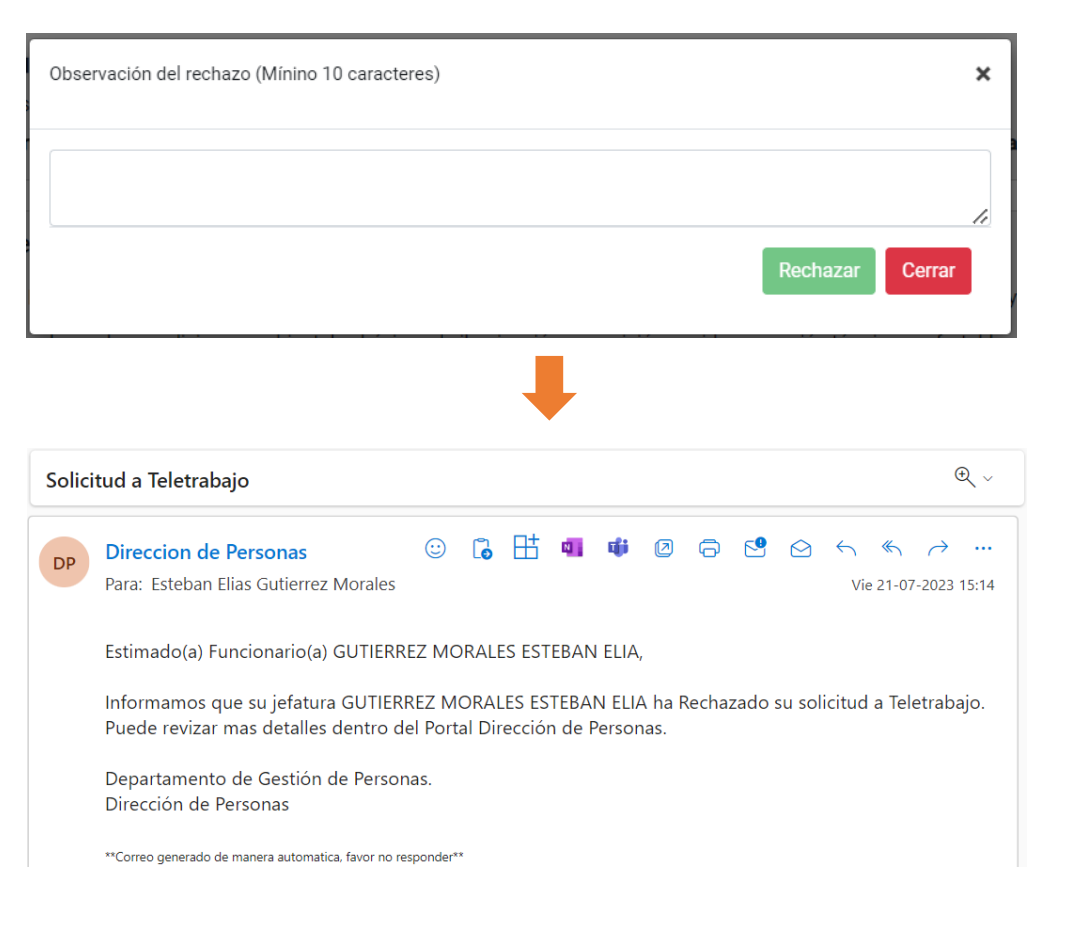

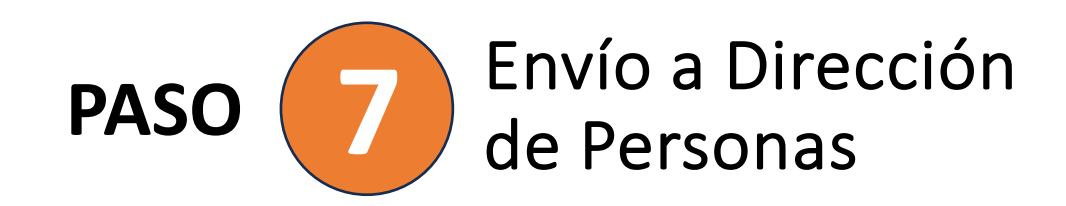

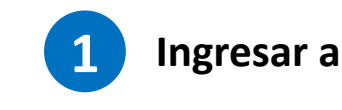

Una vez que la solicitud sea aprobada por la jefatura el/la funcionario/a debe ingresar nuevamente a su nodo y enviar la solicitud a Dirección de Personas para ser aprobada o rechazada por el Vicerrector de Gestión Económica y Administración.

#### **Buscar solicitud y seleccionar la acción ver 2**

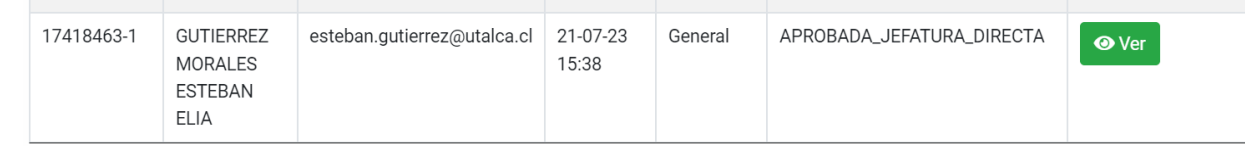

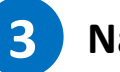

### **Navegar al final del formulario y enviar solicitud**

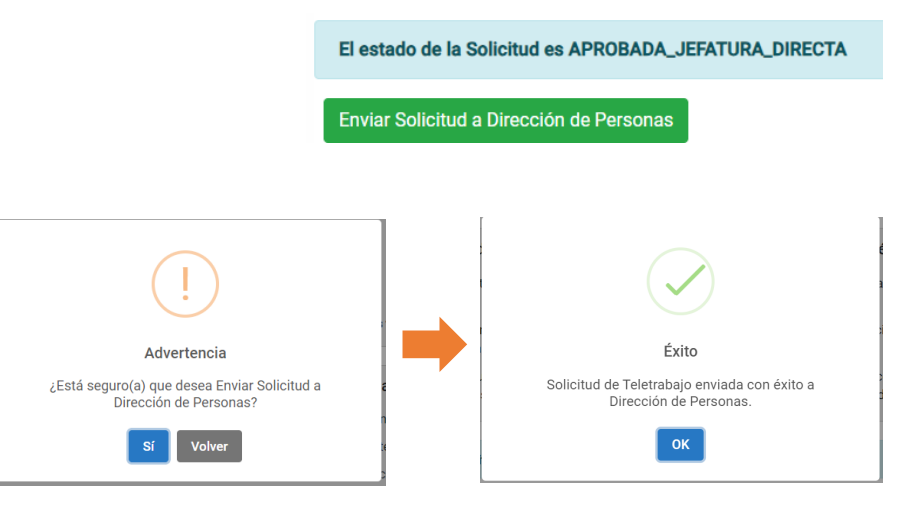

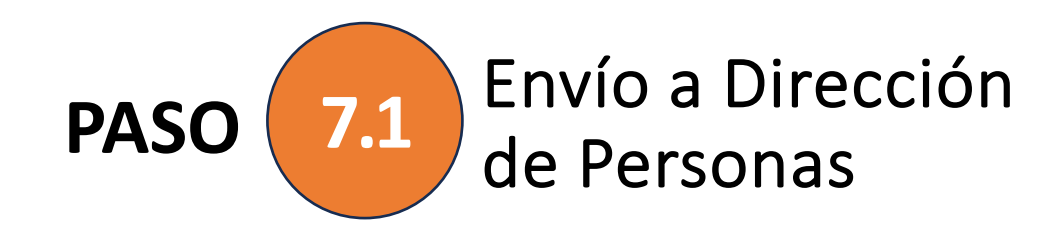

Cuando la solicitud es enviada a Dirección de Personas le llegará un correo al funcionaria/o notificando la acción realizada.

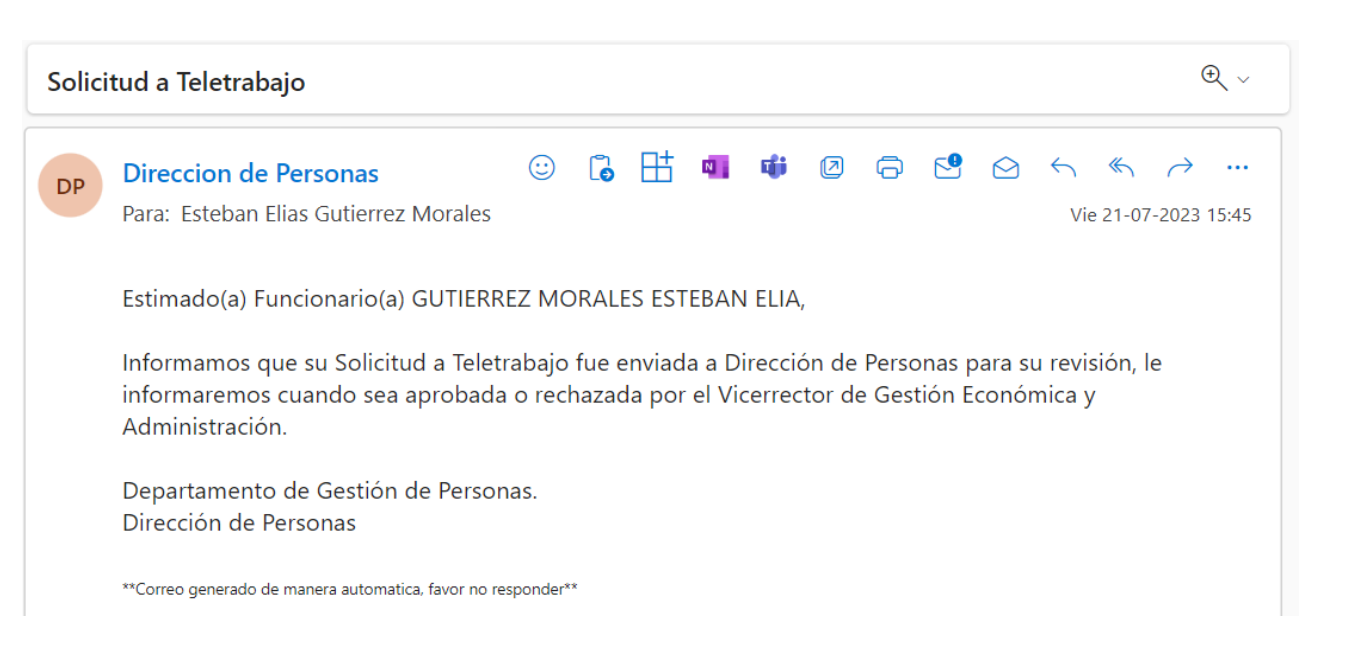

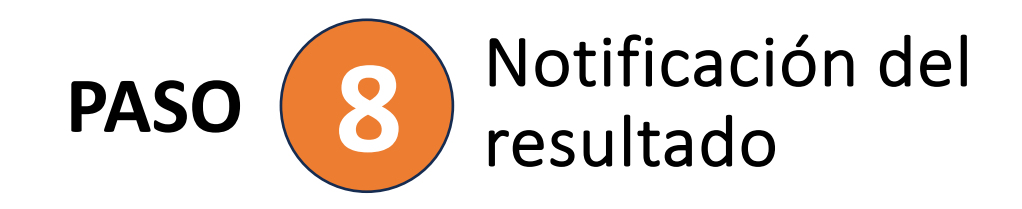

Se notifica al funcionario/o cuando la solicitud ha sido aprobada o rechazada por parte del Vicerrector de Gestión Económica y Administración.

#### **Aprobada**

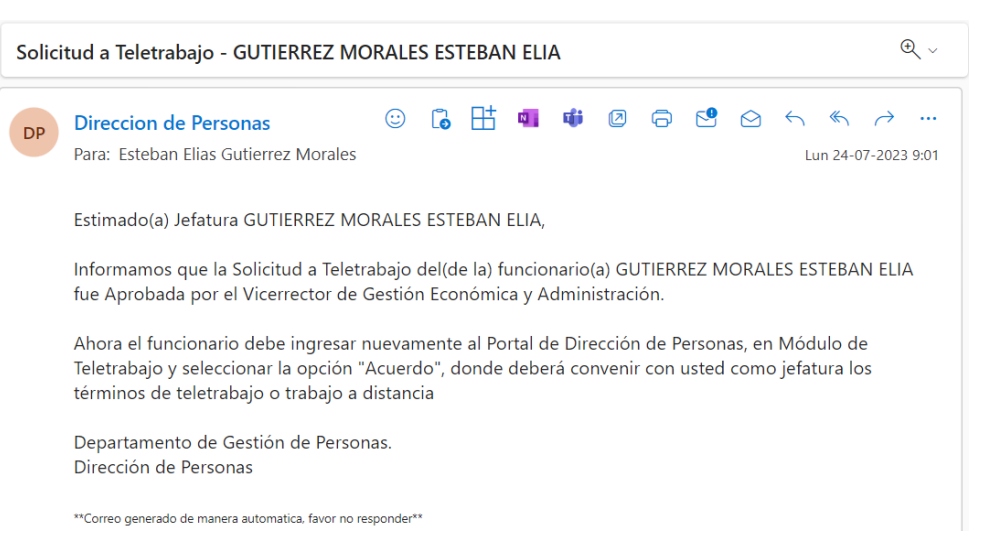

### **Rechazada**

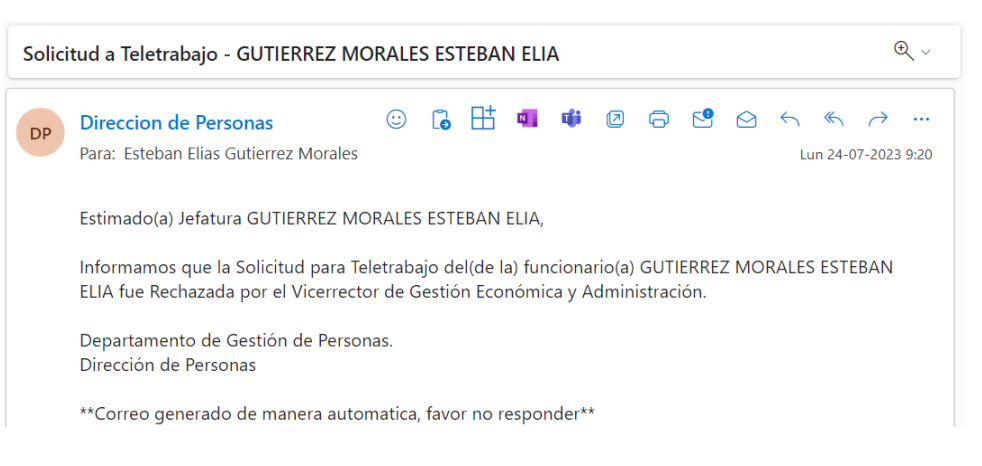

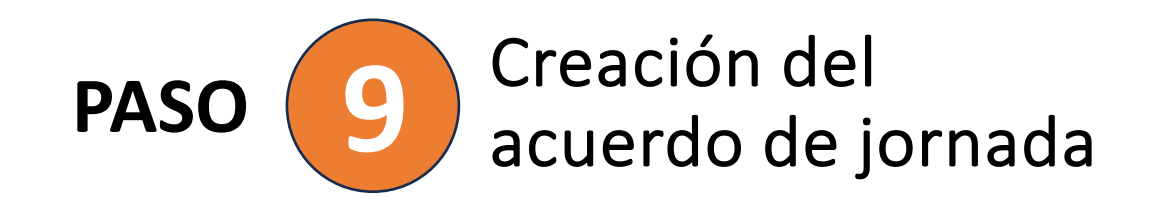

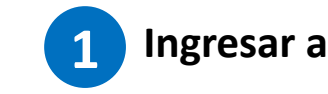

**Acuerdo** Realizar o revisar el acuerdo de Teletrabaio

Una vez que la solicitud sea aprobada por parte del Vicerrector de Gestión Económica y Administración el funcionario debe ingresar nuevamente a su nodo e ingresar en la opción **"Acuerdo"** , donde deberá convenir con su jefatura los términos de teletrabajo o trabajo a distancia.

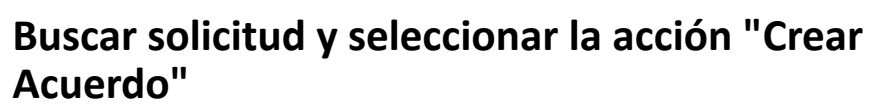

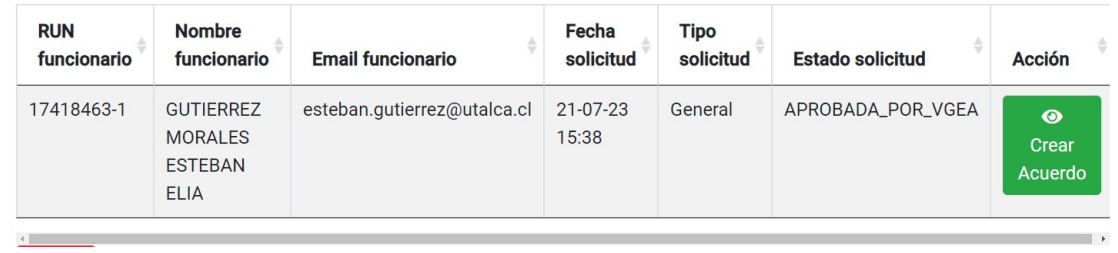

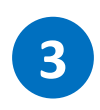

**2**

**Se motrará toda la información que fue ingresada en la solicitud y al final del formulario deberá completar los datos del acuerdo.**

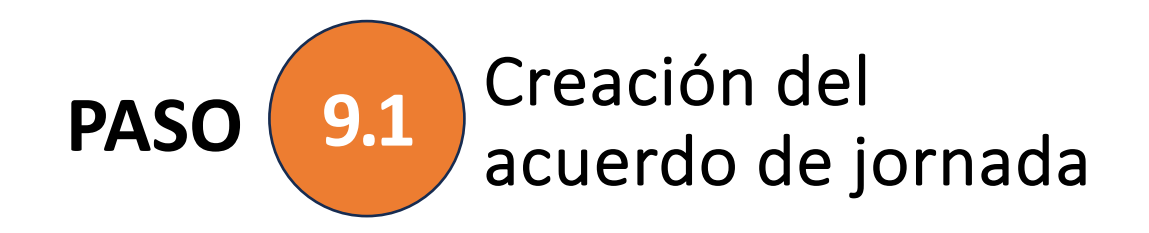

Si la modalidad de teletrabajo es **"Parcial"** se deberá acordar qué días serán teletrabajables y cuáles presenciales.

Si la modalidad de teletrabajo es **"Total"** este paso no aparecerá en el formulario.

#### Jornada laboral:

Se deja constancia que conforme lo regulado en el artículo 11 de la R.U. N°975 de 2022, el sistema de control de jornada a ser utilizado será Time Doctor.

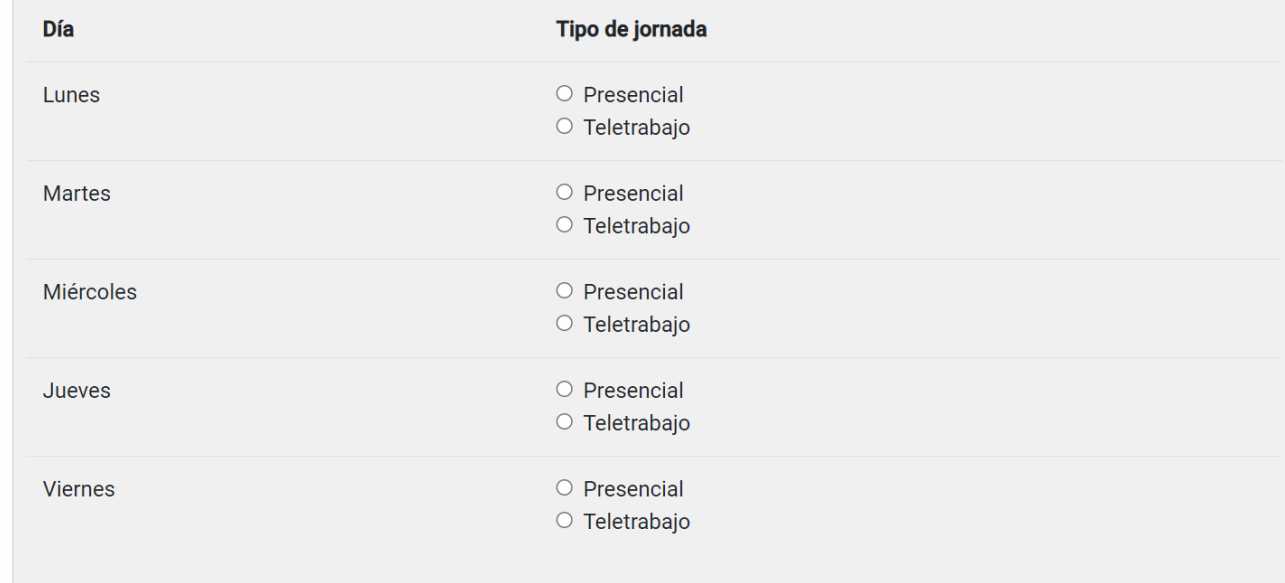

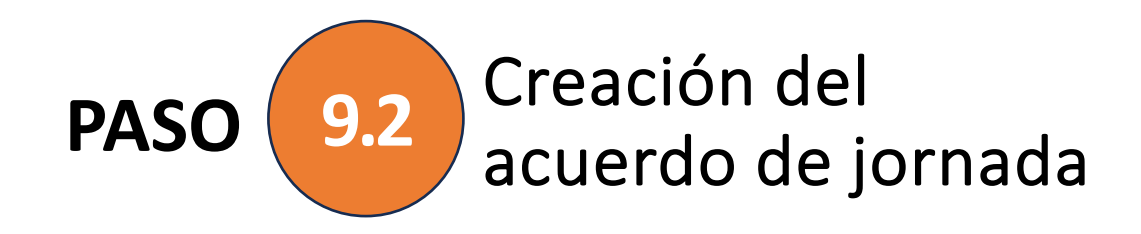

Aquí usted debe registrar la fecha de inicio de su régimen de Teletrabajo.

Para el caso de que el tipo de teletrabajo sea **General** usted solo debe registrar la fecha de inicio ya que este régimen es indefinido.

Fecha inicio de régimen de Teletrabajo

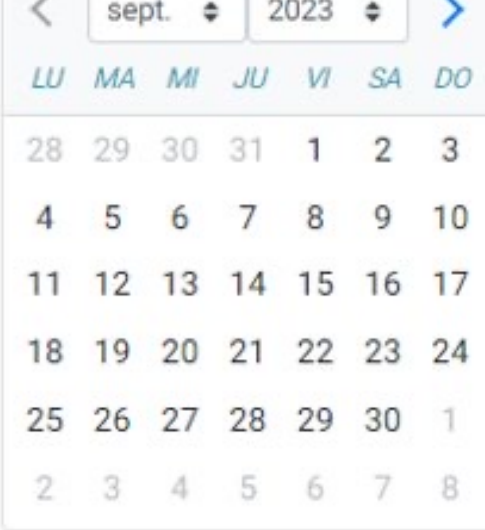

The Contract of Conservation

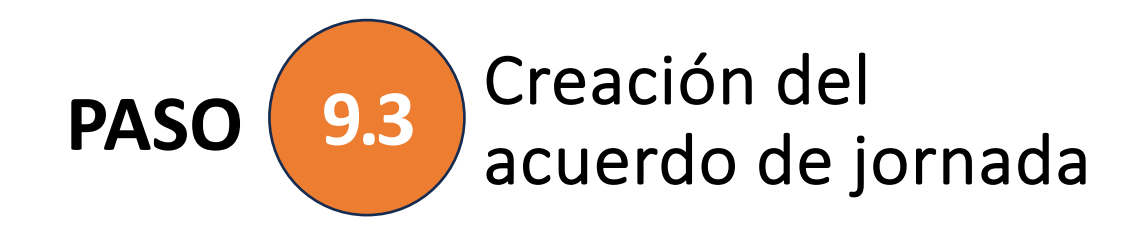

Solo para el caso de que el tipo de teletrabajo sea **Transitorio** usted también debe registrar la fecha fin del régimen de teletrabajo, no debiendo seleccionar un rango mayor de 3 semanas.

Fecha fin de régimen de Teletrabajo<sup>®</sup>

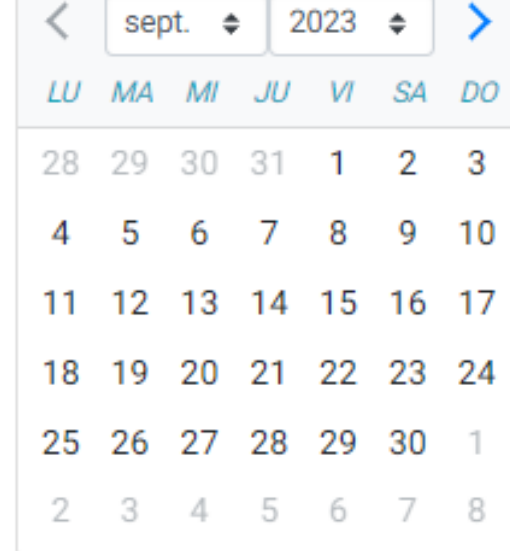

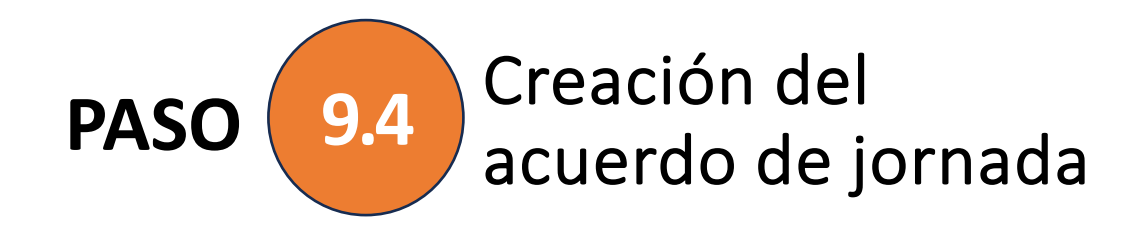

Se deben indicar un mínimo de 3 proyectos.

Las herramientas institucionales para el control de las tareas corresponden al abanico de aplicaciones de Miscrosoft 365 y Time Doctor.

Se deben descargar, leer y aceptar las normas indicadas.

Enviar el acuerdo a jefatura para su aprobación o rechazo.

#### Provectos

Proyecto: Corresponde a un conjunto de tareas a ser desarrolladas en un mismo ámbito o área del desempeño funcionario.

Debe indicar un mínimo de 3 proyectos.

#### **Nuevo Proyecto**

#### Identificar la herramienta institucional para el control de los proyectos:

Microsoft 365 / Time Doctor  $\times$   $\hspace{0.1cm}$   $\hspace{0.1cm}$ Normas de revisión obligatoria: Lea y descarge las siguientes normas: Protocolo De Protección De Los Datos. Descargar Reglamento de Higiene y Seguridad. Descargar He leído y acepto las normas

#### Derecho a Desconexión:

En virtud de lo regulado en el artículo 9 del Reglamento de Teletrabajo, el tiempo de desconexión corresponderá al período que media entre el término de la jornada laboral y el inicio de la siguiente, según los rangos horarios establecidos en el Reglamento sobre jornada de trabajo y control de asistencia de la Universidad de Talca

#### Enviar Acuerdo a Jefatura

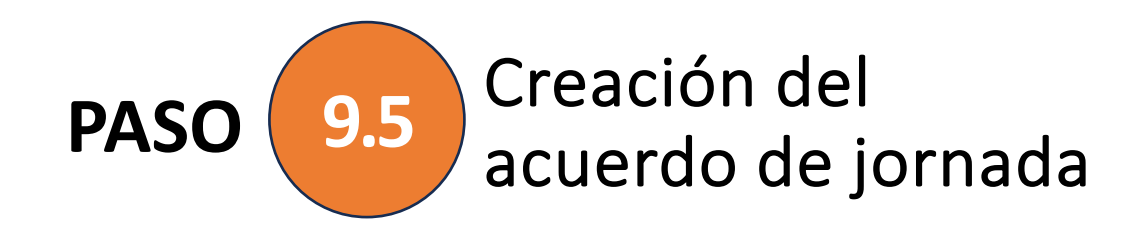

Al enviar el acuerdo se notificará a la jefatura que existe un acuerdo pendiente de su aprobación.

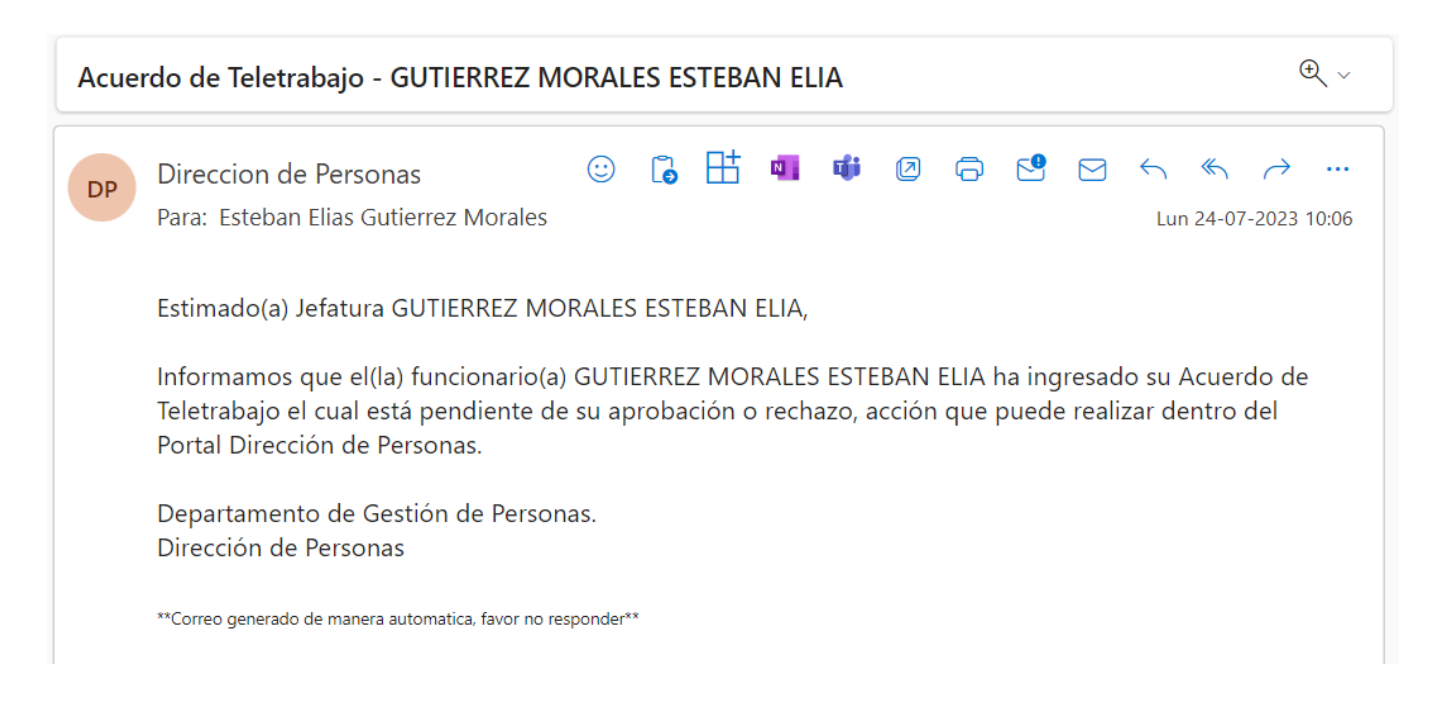

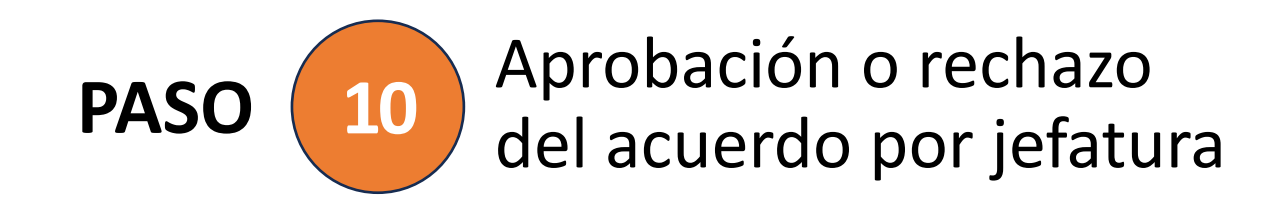

La jefatura debe ingresar al módulo de Teletrabajo y seleccionar la opción "Mi Equipo", donde podrá revisar todas las solicitudes enviadas por su equipo y dentro que cada solicitud puede revisar el acuerdo de jornada asociado.

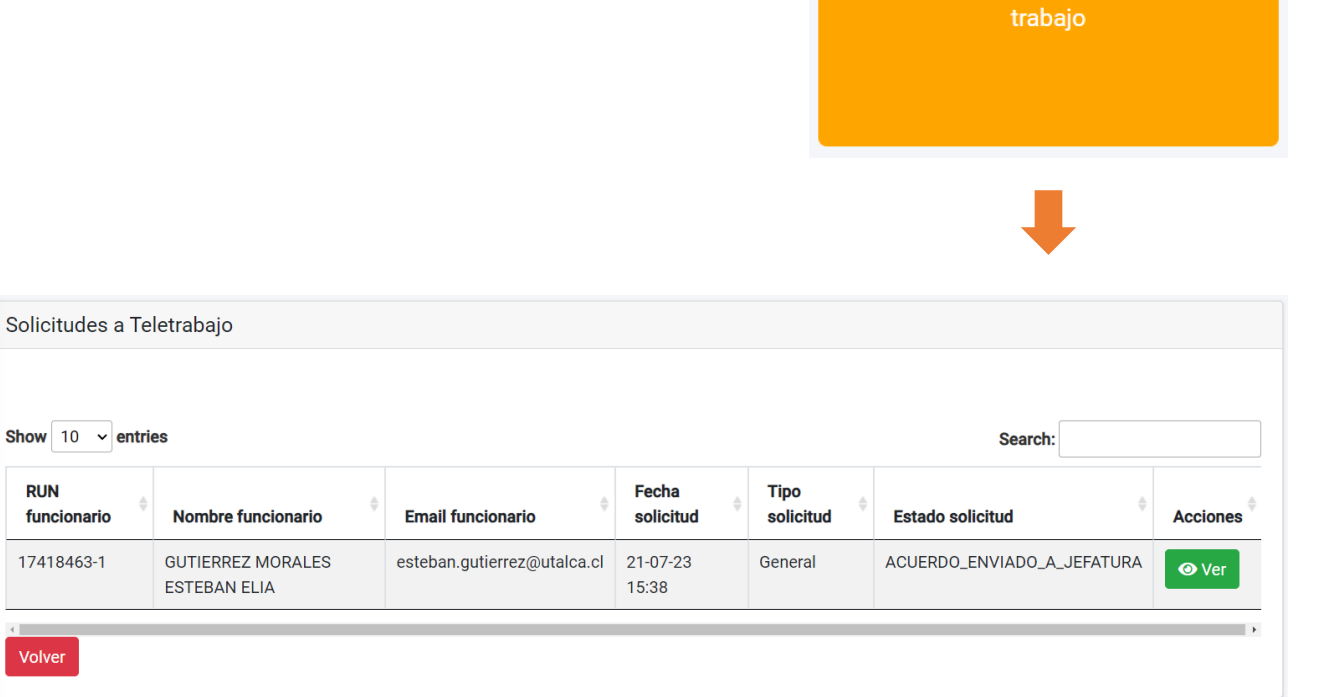

Revisar las solicitudes de mi equipo de

**Mi Equipo:** 

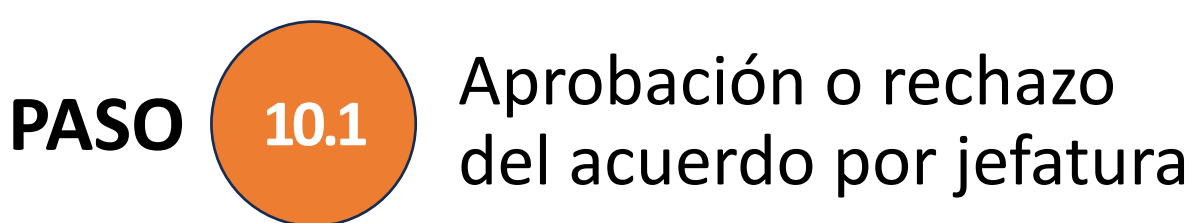

Dentro de cada solicitud puede revisar el acuerdo de jornada asociado.

**Navegar al final de la solicitud donde aparecerá un botón para ver el acuerdo de jornada asociado. 1**

El estado del Acuerdo de teletrabajo es ACUERDO\_ENVIADO\_A\_JEFATURA ● Ver Acuerdo

Se debe revisar la información del acuerdo y realizar la acción determinada.

**Se mostrará toda la información ingresada al acuerdo. Al final del acuerdo se puede aprobar o rechazar 2**

> **Aprobar Acuerdo Rechazar Acuerdo**

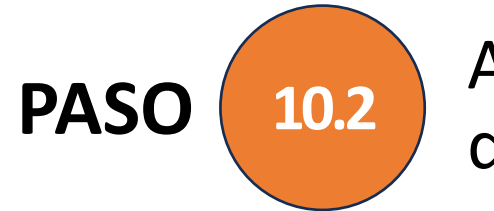

## Aprobación o rechazo del acuerdo por jefatura **10.2**

Al rechazar el acuerdo se debe ingresar una observación del porqué del rechazo.

Al funcionario/a le llegará un correo notificando el rechazo por parte de su jefatura.

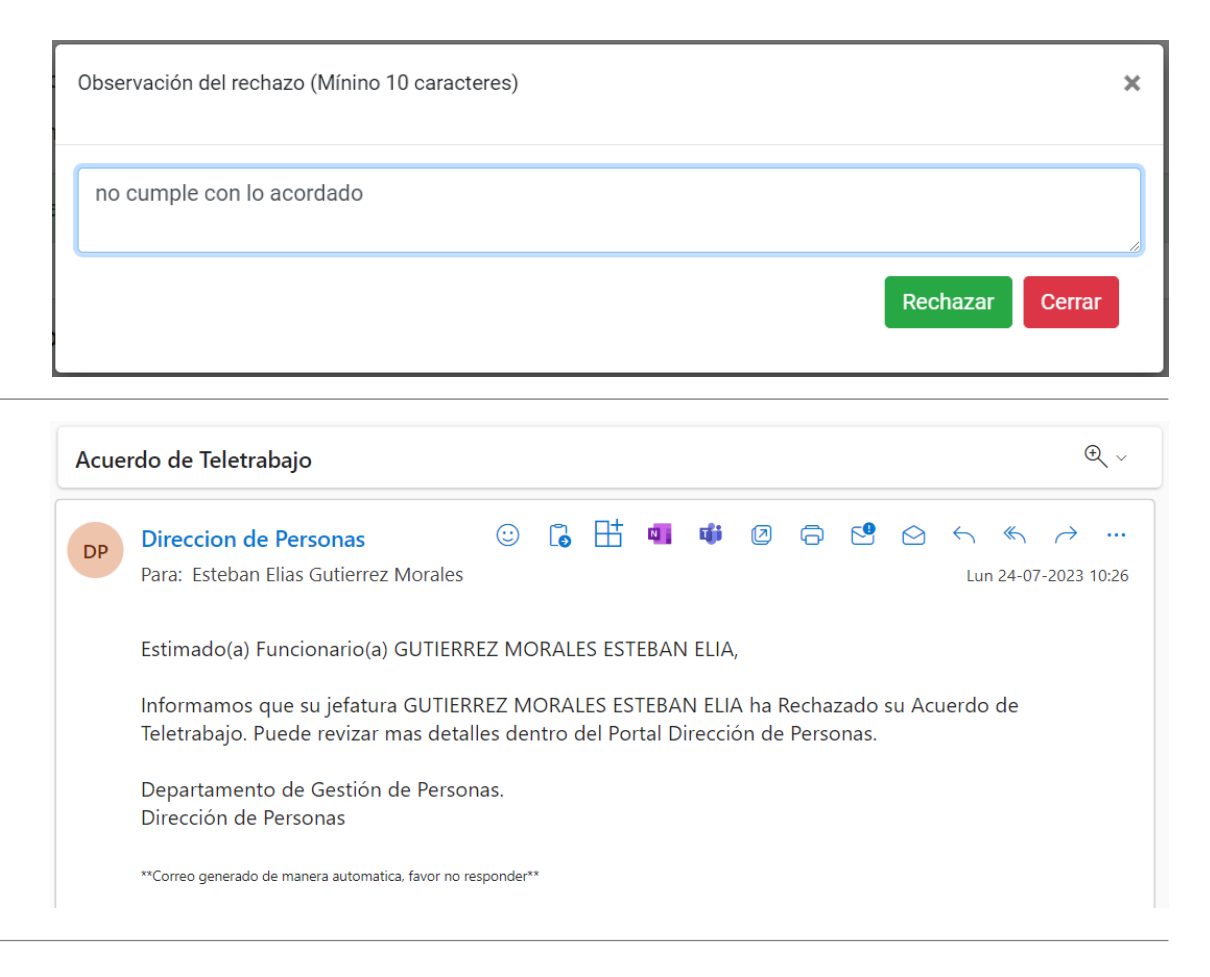

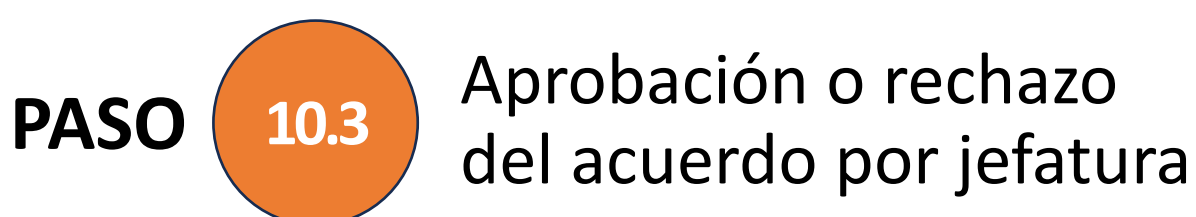

Cuando la jefatura aprueba el acuerdo se le notificará al funcionario/a esta acción.

Para finalizar el proceso el funcionario/a debe enviar este acuerdo a Dirección de Personas.

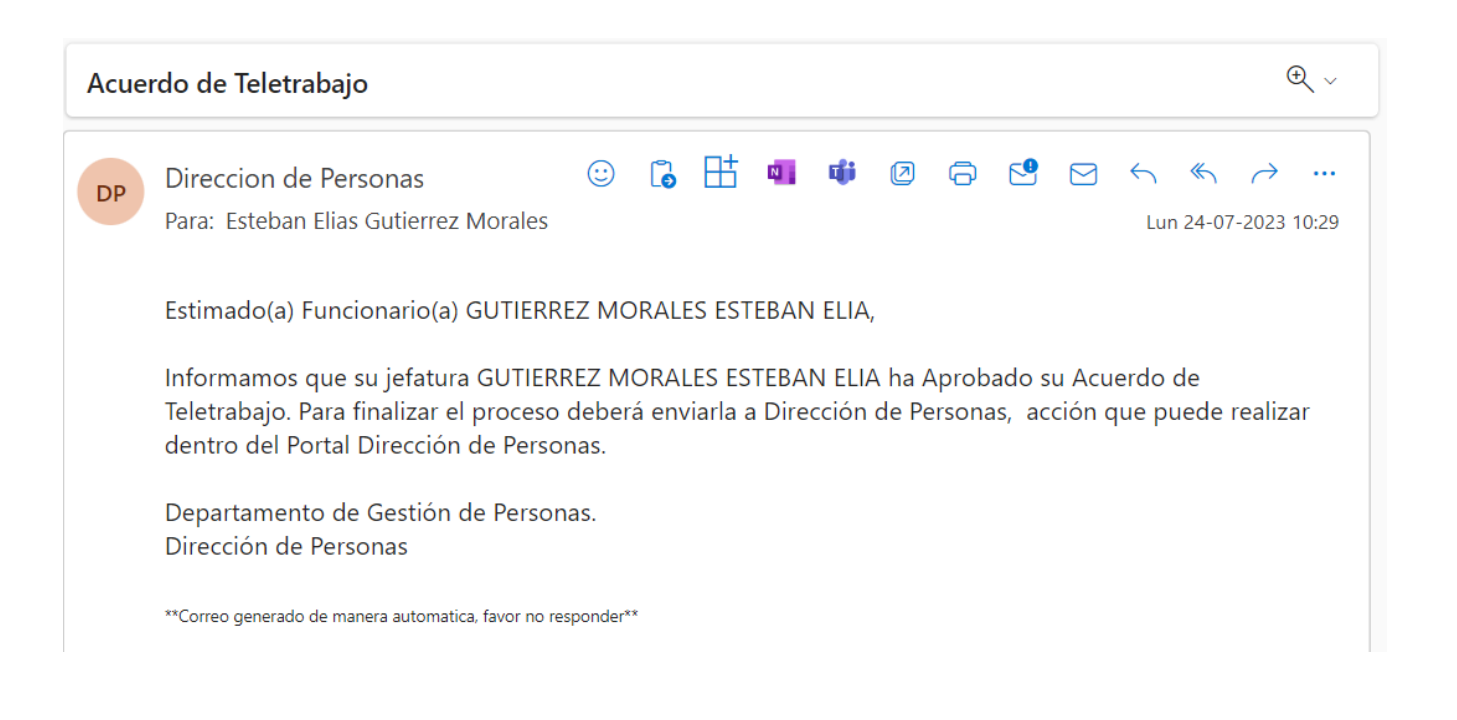

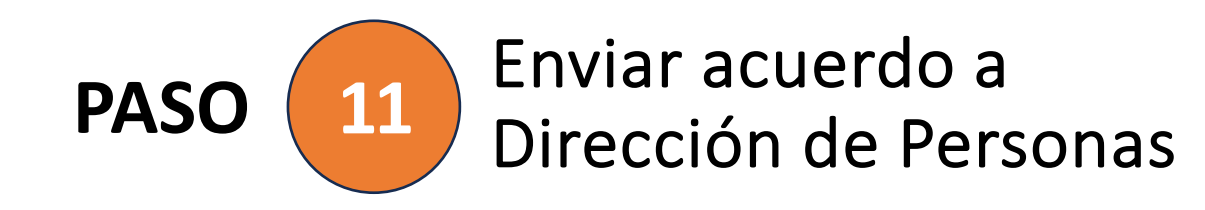

**Ingresar a 1**

**Buscar solicitud y seleccionar la acción "Ver Acuerdo"**

Acuerdo

Una vez que la solicitud sea aprobada por parte la jefatura el/la funcionario/a debe ingresar nuevamente a su nodo e ingresar en la opción "Acuerdo", donde deberá enviar el acuerdo a Dirección de Personas.

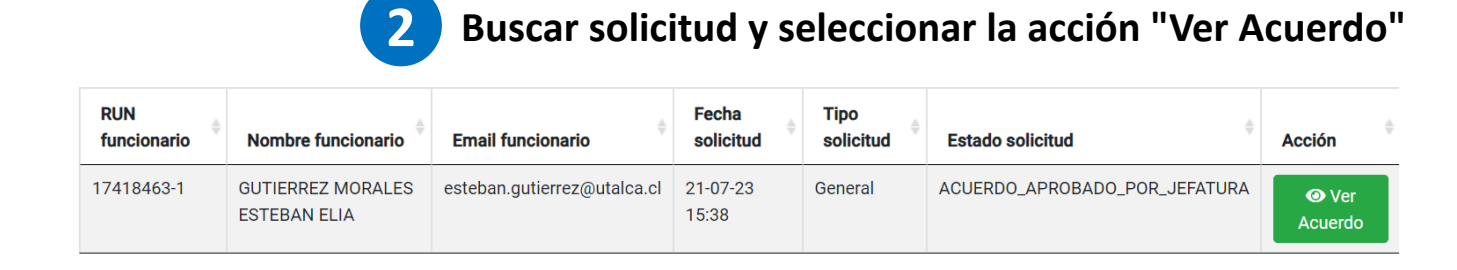

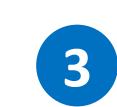

**Se motrará toda la información que fue ingresada en la solicitud y el acuerdo de jornada. Al final del formulario se habilitará un botón con el que podrá enviar el acuerdo a Dirección de Personas.**

Enviar Acuerdo a Dirección de Personas

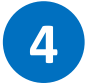

**Se habilita un botón que permite generar un pdf con toda la información de la solicitud y el acuerdo**

Acuerdo de Teletrabajo aprobado por su jefatura y enviado a Dirección de Personas.

**C** Descargar Acuerdo de Teletrabajo

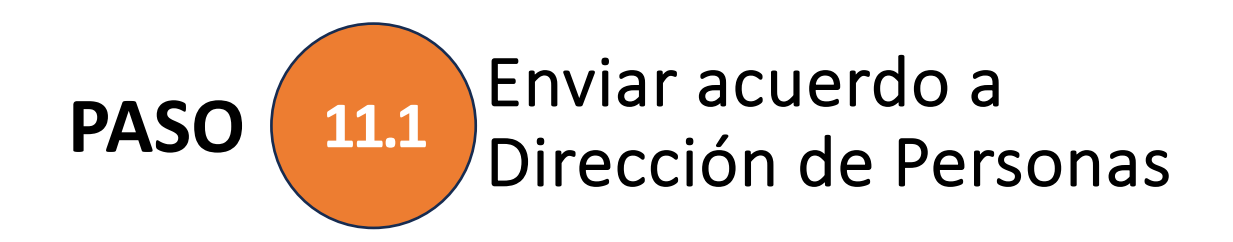

Se notifica al funcionario/a que su acuerdo de teletrabajo fue exitosamente enviado a Dirección de Personas.

**Con esto se concluye el proceso.**

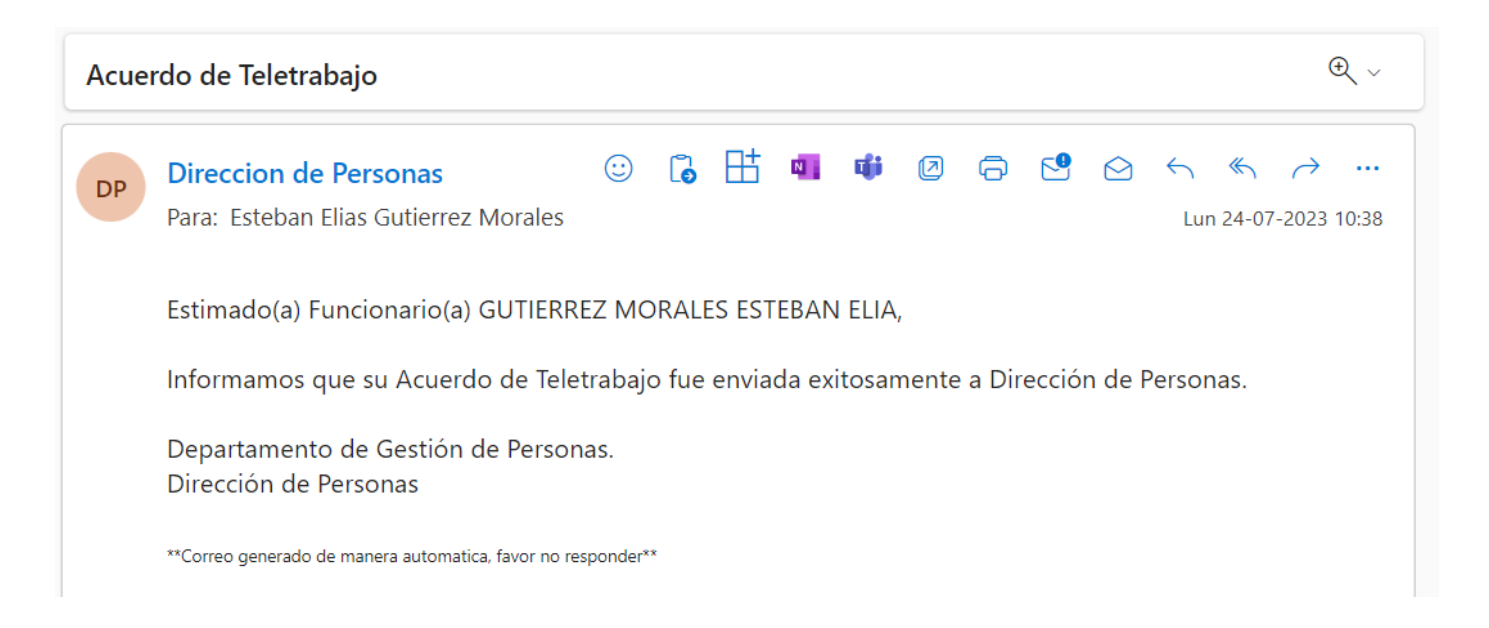

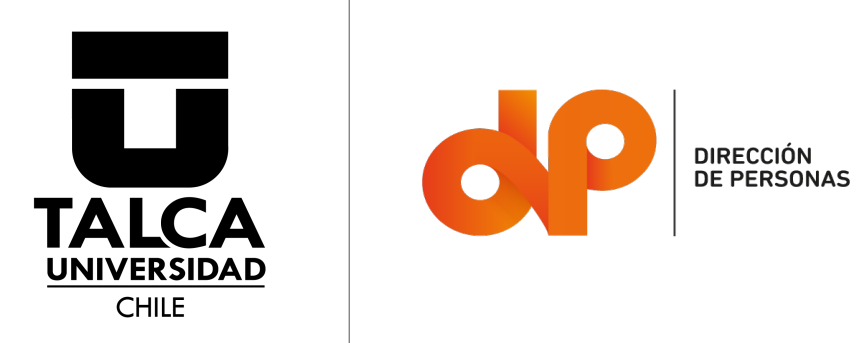